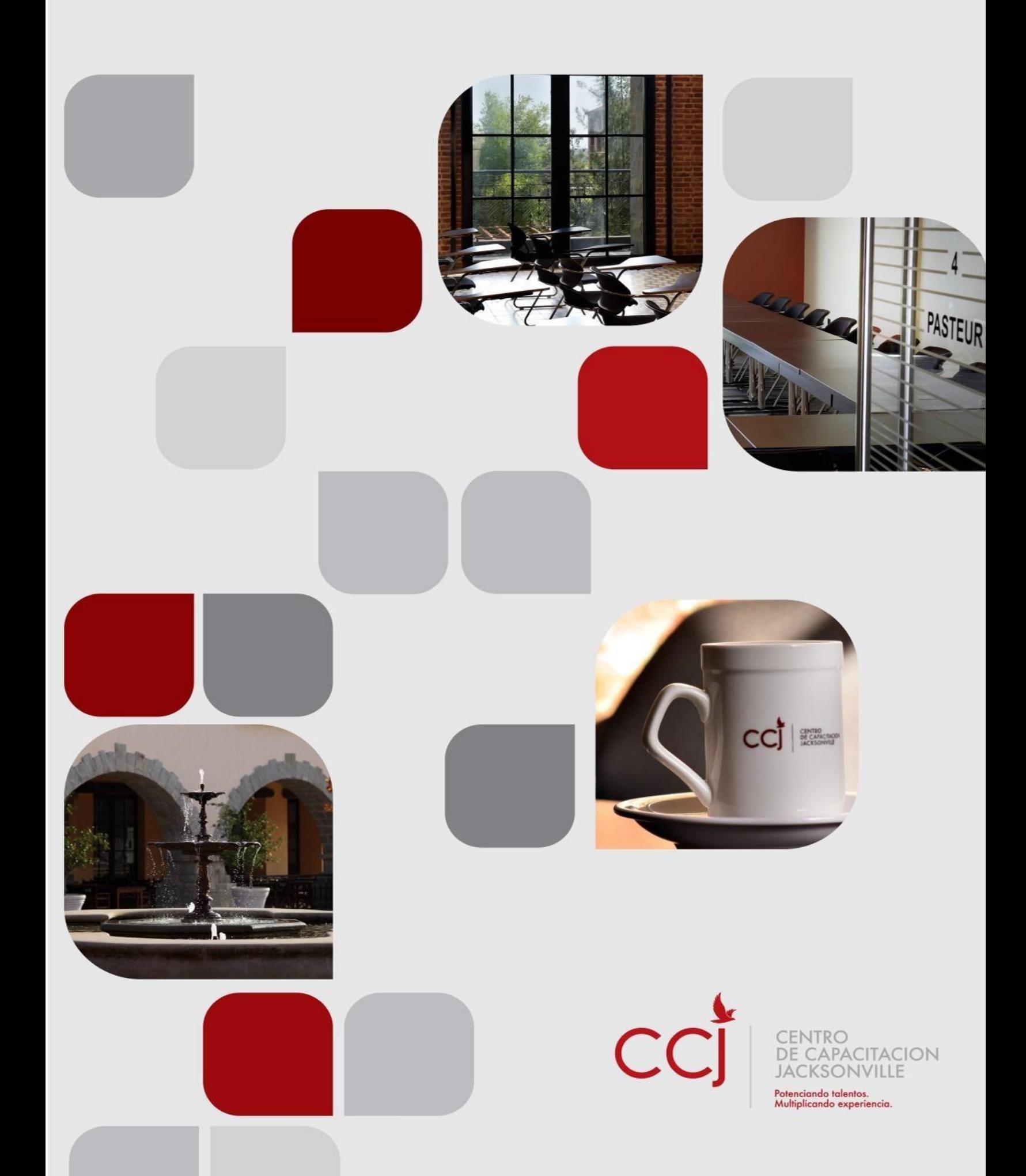

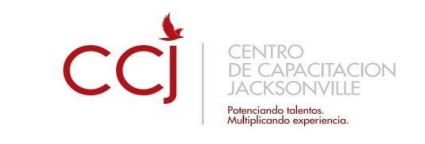

# **MICROSOFT WORD**

# Índice

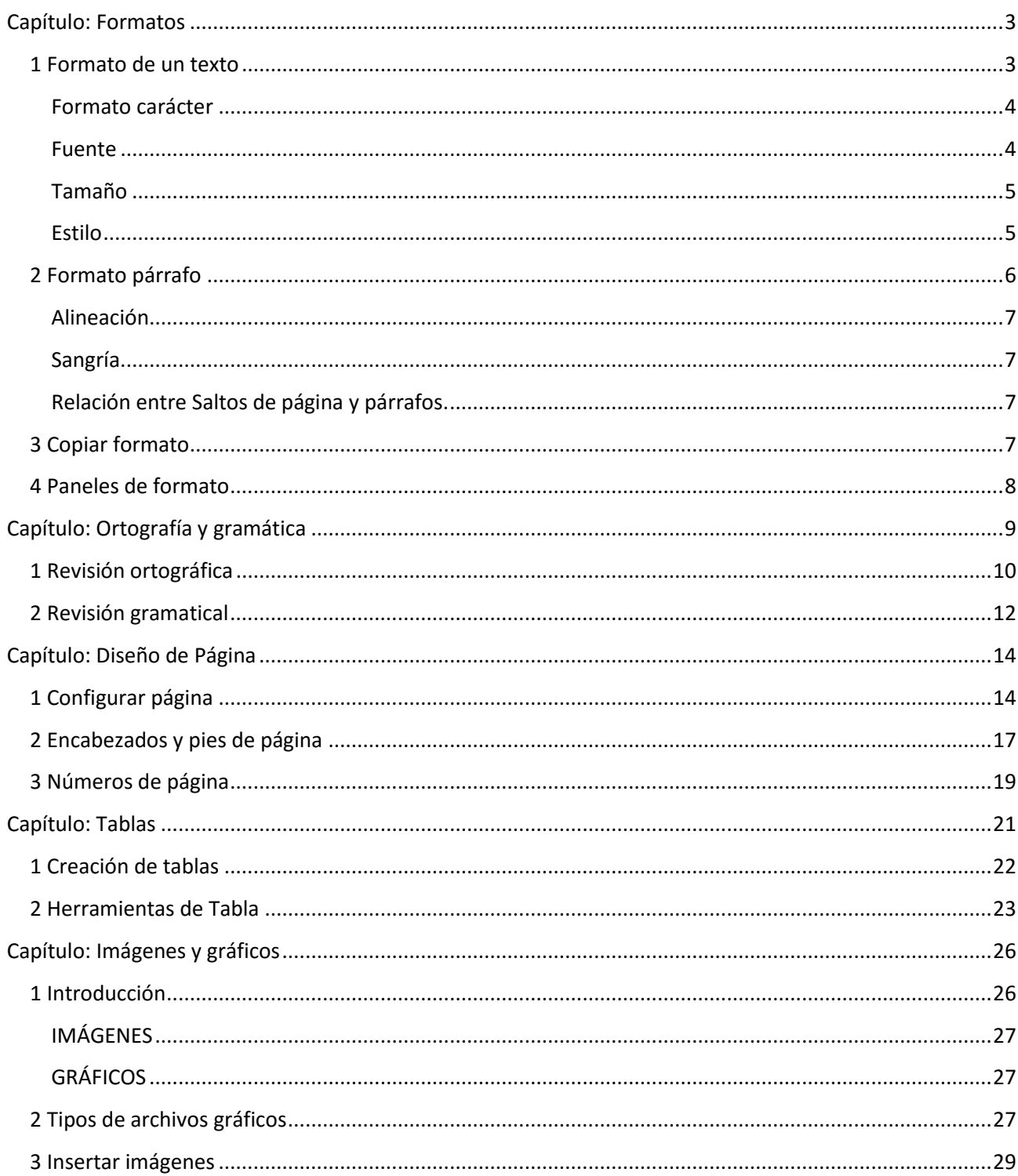

 $\mathbf 1$ 

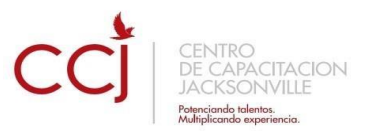

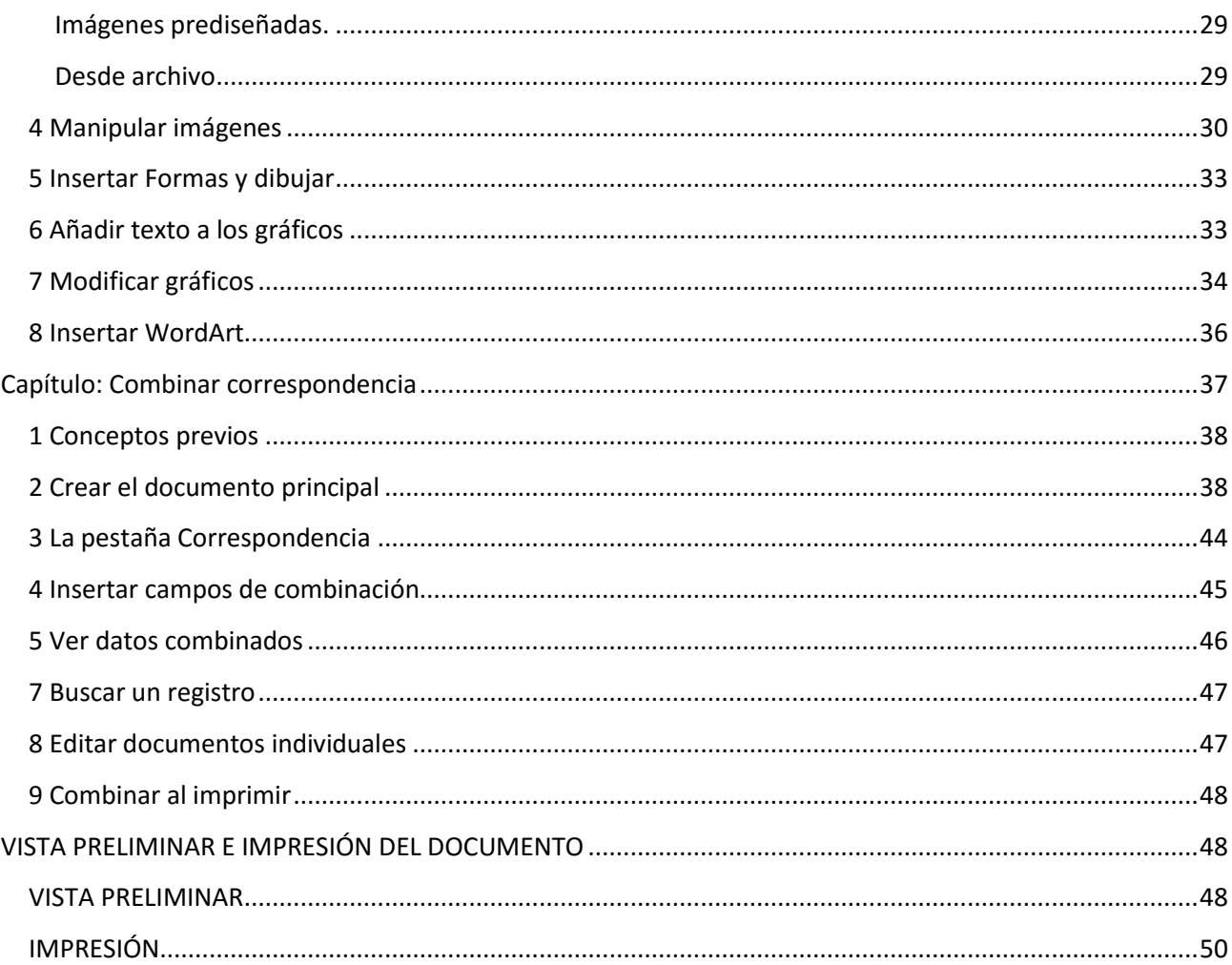

 $\overline{2}$ 

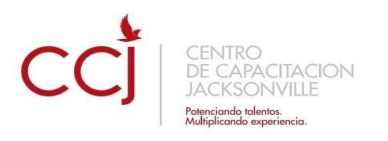

# **Capítulo: Formatos**

#### <span id="page-3-1"></span><span id="page-3-0"></span>**1 Formato de un texto**

Cuando hablamos del formato de un texto nos estamos refiriendo a las cuestiones que tienen que ver con el aspecto del texto, con la forma de presentar el texto.

Por ejemplo: poner una palabra en *cursiva*, alinear un párrafo a la izquierda o colocar un borde sombreado a una tabla son operaciones típicas de formato que sólo afectan a la forma en cómo vemos el texto, pero no al propio contenido del texto.

Aunque lo fundamental cuando escribimos un texto es lo que se dice en él, la forma en la que lo vemos también tiene mucha importancia.

Un texto con un buen contenido pero mal formateado pierde mucha calidad. Afortunadamente, es muy fácil dar un formato atractivo con Word 2010. Con un poco de trabajo adicional para formatear un texto se consiguen resultados espectaculares, incluso puedes dar tu toque de diseño de forma que tus documentos se diferencien del resto.

En Word podemos clasificar las acciones que tienen que ver con el formato en tres grandes grupos.

1. **Formato carácter**. Afectan a los caracteres en sí mismos como el tipo de letra o fuente, tamaño, color, etc.

2. **Formato párrafo**. Afecta a grupos de caracteres como líneas y párrafos, por ejemplo alineación y sangrías.

3. **Otros formatos.** Aquí incluimos el resto de acciones que se pueden hacer sobre el formato como tabulaciones, cambio a mayúsculas, numeración y viñetas, bordes y sombreados, etc.

Ahora vamos a ir viendo cada uno de estos tipos de formato.

Además de las técnicas que vamos a ver en esta unidad, existen otras posibilidades para dar formato al texto: los **estilos** y las **plantillas**.

Como veremos más adelante, los estilos y plantillas son adecuados para dar un formato definido previamente. Por ejemplo, en una empresa suele existir una plantilla para escribir cartas, de esa forma todas las cartas tienen un aspecto característico de esa empresa.

No siempre es necesario utilizar plantillas y estilos. Cuando queremos dar un determinado formato a una línea del documento no hace falta definir un estilo, lo haremos con los comandos básicos que vamos a ver ahora.

Los estilos y plantillas no son más que una agrupación de formatos básicos. Así que lo primero que hay que aprender es a manejar esos formatos básicos, que es lo que vamos a hacer en esta unidad.

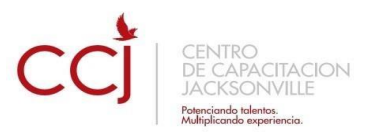

#### <span id="page-4-0"></span>**Formato carácter**

Los caracteres son todas las letras, números, signos de puntuación y símbolos que se escriben como texto. Las letras incluidas en imágenes, no se consideran caracteres a estos efectos y no se les pueden aplicar los formatos que vamos a estudiar.

Vamos a ver las posibilidades más comunes para variar el aspecto de los caracteres que están disponibles en la pestaña **Inicio** dentro del grupo de herramientas **Fuente**.

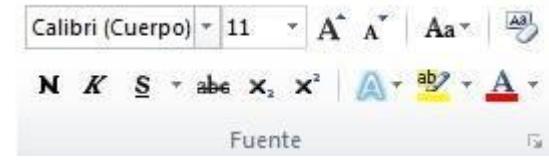

También aparecen las herramientas de formato automáticamente al seleccionar una palabra o frase para poder modificar, **fuente**, **tamaño** y **estilo** de fuente,etc.

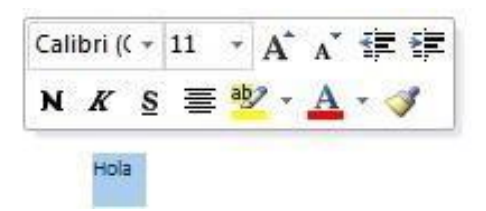

#### <span id="page-4-1"></span>**Fuente**

Un apartado a elegir con cuidado es la fuente del texto ya que determinará en gran medida el aspecto del texto.

Para cambiar el tipo de letra o fuente lo primero que tenemos que hacer es seleccionar los caracteres, palabras o líneas sobre los que queremos realizar el cambio. A continuación hacer clic sobre el pequeño **botón** que hay

al lado de la fuente actual, esto hará que se abra una ventana con las fuentes disponibles. Observa que el propio nombre de la fuente está representado en ese tipo de fuente, de forma que podemos ver el aspecto que tiene antes de aplicarlo.

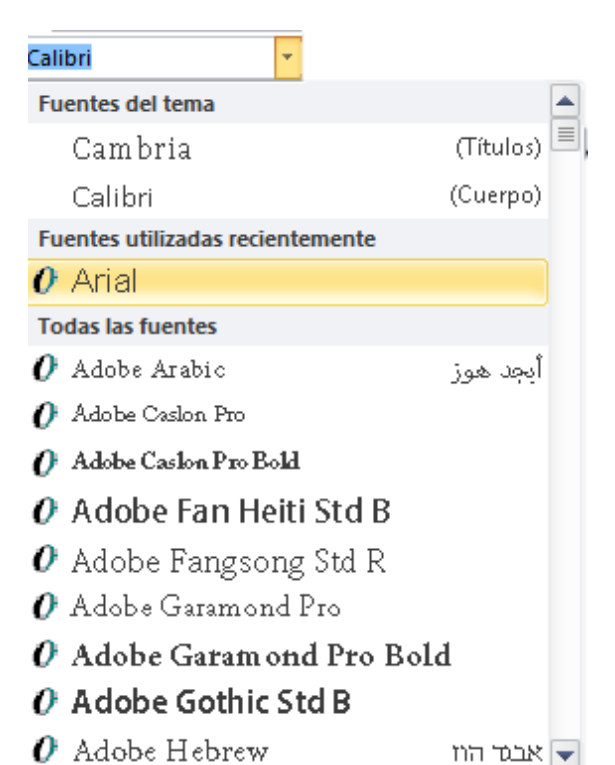

El menú despegable tiene dos zonas separadas

por una doble línea horizontal, en la parte superior están las últimas fuentes utilizadas y en la parte inferior todas las disponibles.

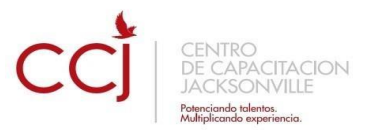

Podemos hacer clic en las flechas arriba y abajo de la barra de desplazamiento de la derecha para que vayan apareciendo todos los tipos de letra disponibles, también podemos desplazar el botón central para movernos más rápidamente.

Una vez hemos encontrado la fuente que buscamos basta con hacer **clic** sobre ella **para aplicarla**.

En lugar de desplazarnos por el menú despegable para buscar la fuente podemos, si conocemos el nombre, hacer clic sobre el recuadro y teclearlo directamente.

Las fuentes TrueType aparecen con una doble **T** delante. Este tipo de fuente se verá igual en la pantalla que en la impresora.

#### <span id="page-5-0"></span>**Tamaño**

De forma parecida podemos cambiar el tamaño de la fuente. Seleccionar el texto y hacer **clic** en el **triángulo** para buscar el tamaño que deseemos, o **escribirlo** directamente.

La unidad de medida es el punto (72 puntos = 1 pulgada = 2,54 cm), los tamaños más utilizados son 10 y 12 puntos.

#### <span id="page-5-1"></span>**Estilo**

Una vez fijada la fuente y el tamaño podemos cambiar el estilo a uno de los tres

disponibles: **negrita**, *cursiva* y subrayado.  $N K S$ 

Basta seleccionar el texto y hacer clic en el botón correspondiente.

Observar como al aplicar un estilo, el botón correspondiente queda presionado (se ve en

un tono anaranjado). **N**  $K = \frac{S - 1}{S}$  Para quitar un estilo que hemos aplicado previamente, seleccionar el texto y volver a hacer clic sobre el estilo.

También se pueden aplicar varios estilos a la vez, por ejemplo, **negrita y cursiva**.

N X S T Simplemente hay que aplicar los estilos consecutivamente.

Mediante las opciones de la pestaña **Inicio**, **Fuente** se pueden manejar las opciones que acabamos de ver y otras más como las siguientes

- abe Tachado Ejemplo: Hola mundo
- $x_2$  Subíndice Ejemplo: Hola  $_{mundo}$
- Superíndice Ejemplo: Hola mundo

# A<sup>c</sup> Agrandar fuente Ejemplo: **Hola mundo**

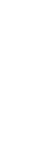

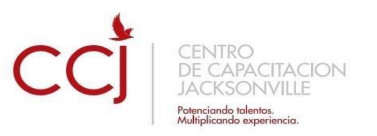

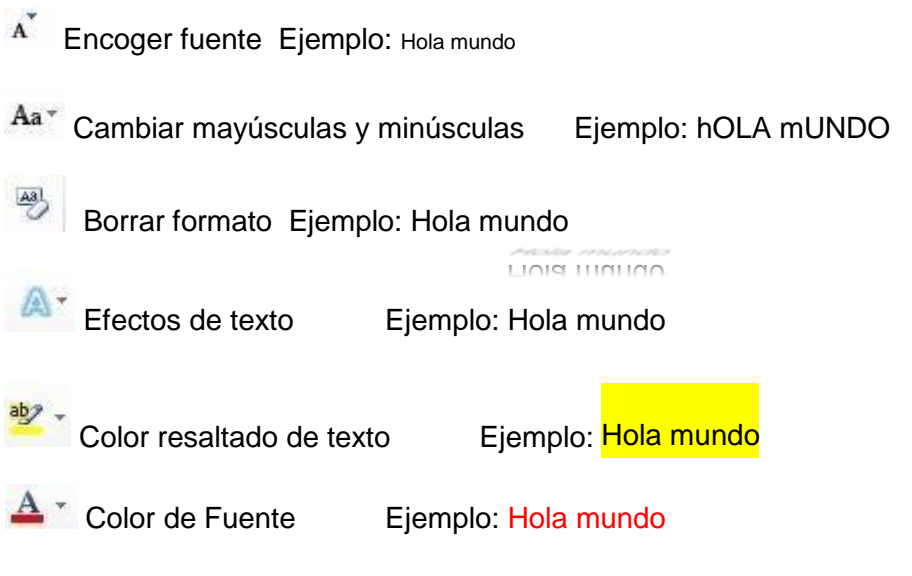

#### <span id="page-6-0"></span>**2 Formato párrafo**

En WORD, un párrafo es el texto comprendido entre dos **marcas de párrafo** , normalmente las marcas de párrafo no se ven, para hacerlas visibles, hacer clic en el

icono marca de párrafo de la pestaña **Inicio**.

Se **inserta** una marca de párrafo cuando se pulsa la tecla de retorno de carro o **INTRO**. Cuando estamos introduciendo texto y llegamos al final de la línea automáticamente el texto continúa en la siguiente línea, pero no se inserta marca de párrafo.

Al insertar un párrafo, este toma las mismas características de formato del párrafo anterior. Para cambiar las características de formato de un párrafo, basta con seleccionar su marca de párrafo y modificar las características que queramos.

Los párrafos son **unidades** dentro del documento Word que tienen sus propias características de formato, pudiendo ser diferentes de un párrafo a otro. Otras unidades más amplias son las **secciones**, que veremos más adelante.

Las marcas de párrafo contienen los **códigos** que definen el formato del párrafo en el que se encuentran. Manipular una marca de párrafo tiene consecuencias sobre el formato de ese párrafo. Antes de borrar texto, es conveniente hacer visibles las marcas de párrafo para evitar borrar una marca de párrafo accidentalmente. Si queremos borrar todo el párrafo también debemos borrar su marca de párrafo.

Las características más importantes de formato de párrafo son la **alineación** y la **sangría**, ambas están disponibles en el menú **Inicio**.

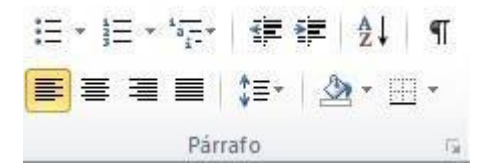

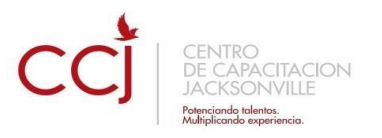

#### <span id="page-7-0"></span>**Alineación.**

Estos son los botones  $\equiv \equiv \equiv \mid$  para fijar la alineación. Hay cuatro tipos de alineación:

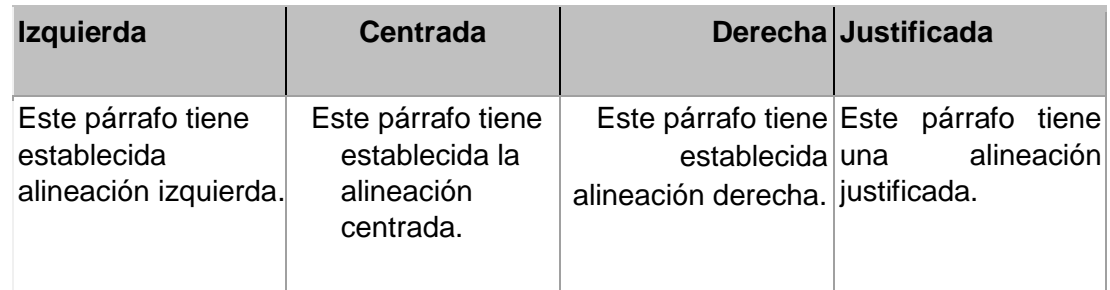

Cuando hablamos de alinear un párrafo nos referimos, normalmente, a su alineación respecto de los márgenes de la página, pero también podemos alinear el texto respecto de los bordes de las celdas, si es que estamos dentro de una tabla. La forma de fijar los márgenes de la página se verá en el capítulo correspondiente.

#### <span id="page-7-1"></span>**Sangría.**

Aplicar una sangría a un párrafo es desplazar un poco el párrafo hacia la derecha o izquierda. Se realiza seleccionando el párrafo y haciendo clic en uno de estos botones

建铜 de la pestaña Inicio en el grupo de herramientas Párrafo, según queramos desplazar hacia la izquierda o hacia la derecha.

#### <span id="page-7-2"></span>**Relación entre Saltos de página y párrafos.**

Word 2010 inserta automáticamente los saltos de página cuando llega al final de la página. También se pueden insertar saltos de página manualmente desde La pestaña **Insertar**, haciendo clic en el botón de <sup>Salto de página</sup>, como veremos en el punto correspondiente.

Al insertar un salto de página automáticamente puede ocurrir que un párrafo quede dividido entre dos páginas, normalmente esto no supone ningún problema, pero en determinadas ocasiones puede interesarnos que un párrafo no sea partido por un salto de página.

# <span id="page-7-3"></span>**3 Copiar formato**

En la pestaña **Inicio**, dentro del grupo de herramientas **Portapapeles**, tenemos disponible

el icono para copiar formato Este icono permite copiar las características de formato de un texto para aplicarlas a otros textos, solo copia el formato dejando el propio texto igual que estaba. Este icono se puede utilizar para copiar un formato una vez o para copiar un formato varias veces.

**Una vez:** Hacer clic sobre la palabra de la cual queremos copiar el formato, ir a la barra de herramientas y hacer **clic** en el icono de copiar formato , el cursor tomará la forma

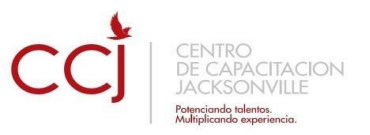

de brocha, colocarlo sobre la palabra en la que queremos copiar el formato, y hacer **clic** sobre ella.

**Varias:** Hacer clic sobre la palabra de la cual queremos copiar el formato, hacer **doble**

**clic** en el icono de copiar formato, , el cursor tomará la forma de brocha, a continuación hacer **clic** sobre tantas palabras como se desee, y para acabar volver a hacer **clic** en el icono de copiar formato.

En ambos casos, si queremos copiar el formato sobre un conjunto de palabras o líneas, una vez el cursor tome la forma de brocha, seleccionar las palabras o líneas y el nuevo formato se copiará sobre ellas. **Copiar formato**, copia tanto el formato carácter como el formato párrafo.

Puede ser útil copiar formato, por ejemplo, en el caso que tengamos un documento con varios títulos de puntos o apartados, si decidimos cambiar el formato de esos títulos bastaría con hacerlo en el primer título y luego copiar el formato a los demás títulos del documento.

Aunque si queremos tener almacenado ese nuevo formato para títulos para poder utilizarlo en otros documentos quizás sea mejor crear un **estilo** con ese formato, como veremos más adelante.

#### <span id="page-8-0"></span>**4 Paneles de formato**

Al trabajar con un documento puede surgirnos esta pregunta ¿Cómo podemos saber que formatos tiene aplicado un determinado texto? Hay varias formas de responder a esta pregunta.

El panel **Estilos** muestra de forma muy sencilla y visual los formatos existentes y que se pueden utilizar en el documento. Vamos a verlos ahora.

Para acceder al panel **Estilos**, ir a la pestaña **Inicio**, y dentro del grupo de herramientas **Estilo**, hacer clic en el inicializador del cuadro de diálogo **Estilo**.

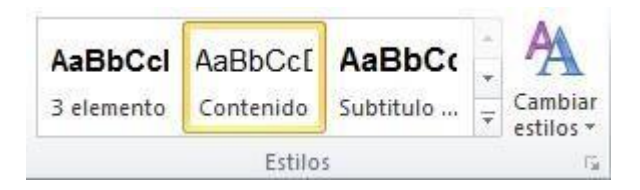

#### Panel **Estilos**.

Al desplegar el menú de Estilos tendremos un catálogo de estilos que podemos aplicar, si un estilo no complace nuestras necesidades podremos crear un nuevo estilo.

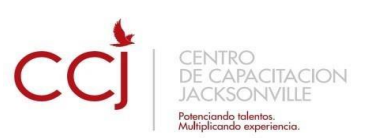

Con este panel se pueden hacer muchas cosas, como veremos en el tema 9 al hablar de estilos, ahora vamos a hablar de una forma sencilla, pero potente, de utilizar este panel.

#### **Aplicar formatos**.

Para aplicar uno de los formatos que aparecen en el panel únicamente hay que seleccionar el texto al que queremos aplicarle el formato y hacer clic en la línea del panel que contenga el formato que queremos aplicar. Si desea borrar el formato, hacer clic en el botón superior que dice **Borrar todo**.

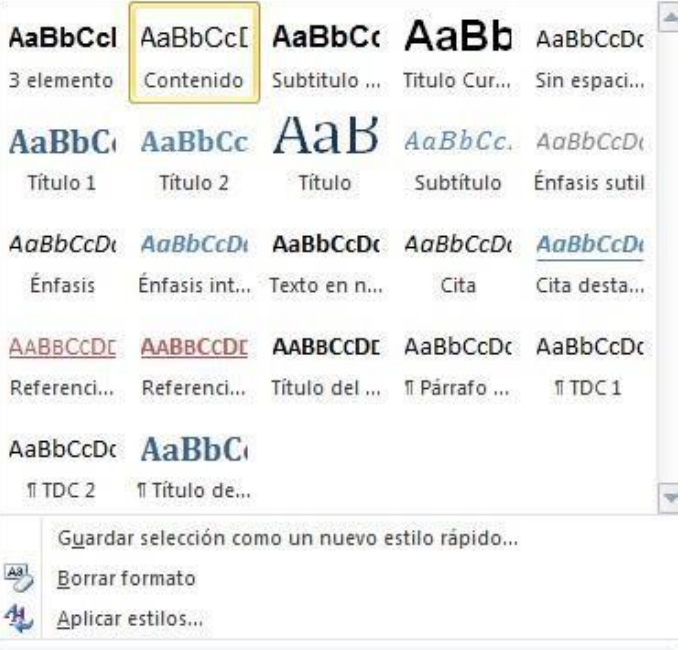

# **Capítulo: Ortografía y gramática**

<span id="page-9-0"></span>La revisión ortográfica y gramatical es otra de las grandes aportaciones de los procesadores de texto. WORD dispone de potentes herramientas en este campo que han sido mejoradas notablemente desde las primeras versiones.

Evitar que hayan errores en nuestros textos es ahora mucho más fácil. No obstante conviene saber que revisar un documento y que Word no encuentre ningún error no quiere decir que, necesariamente, sea así. Ya que hay errores que Word no puede detectar puesto que dependen del contexto.

La forma que tiene Word para detectar las palabras erróneas es comprobar si las palabras de nuestro documento existen en el diccionario que lleva incorporado, junto con algunas reglas gramaticales. Lo que no es capaz de hacer Word, por el momento, es discernir el significado de las palabras en cada contexto.

Por ejemplo, si escribimos *La bibliografía del gran escritor Miguel Delibes es muy basta* y *¡Vasta ya de gritar!*. Word no detectará ningún error puesto que tanto "*basta*" como "*vasta*" son palabras correctas que existen en el diccionario, aunque en el primer caso la palabra correcta es "*vasta*" y en el segundo caso "*basta*".

La **revisión ortográfica** consiste en comprobar que las **palabras** de nuestro texto no son erróneas y la **revisión gramatical** trata de que las **frases** no contengan errores gramaticales como por ejemplo "*Los libros son buenas*"; donde no concuerdan el genero del sujeto y del adjetivo.

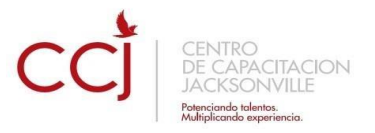

Con Word podemos realizar una revisión ortográfica o una revisión gramatical o ambas a la vez, como veremos a continuación.

#### <span id="page-10-0"></span>**1 Revisión ortográfica**

#### **Revisar al final**

Una vez hemos introducido todo o parte de nuestro documento y queremos revisar la ortografía podemos hacerlo de una de estas formas:

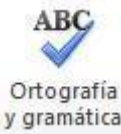

1.- Haciendo clic en el menú **Revisar** y luego sobre el icono

#### 2.- Pulsando **F7**.

Word comenzará a efectuar la revisión ortográfica y cuando encuentre un posible error se detendrá y nos mostrará una ventana informándonos de ello.

Dependiendo del tipo de error que haya encontrado deberemos realizar una de las acciones disponibles en esta ventana.

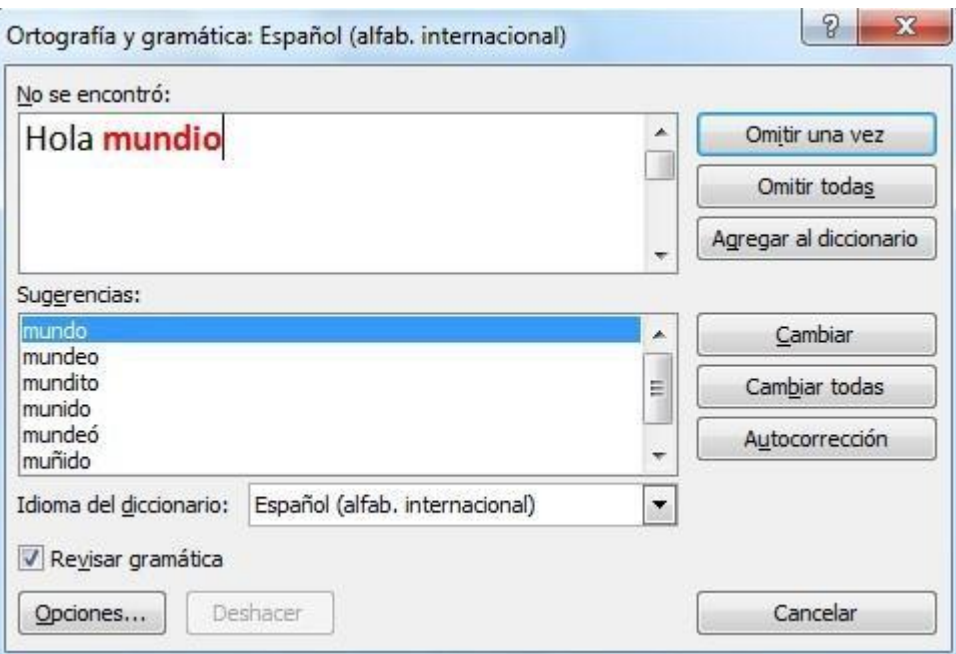

En la parte superior de la ventana, en la barra de título, nos informa del idioma que se está utilizando en la corrección, en este caso, el **español**.

En la zona titulada **No se encontró:** aparece en color rojo la palabra no encontrada (*vastaron*) y la frase del texto en la que se encuentra esa palabra.

Debajo tenemos una zona titulada **Sugerencias**: que contiene una lista con las palabras más parecidas que ha encontrado Word en sus diccionarios. En muchos casos, como en

ļ

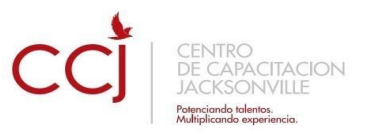

este, dentro de esta lista se encontrará la palabra correcta (*Bastaron*). En este caso el error era el cambio de la B por la V.

En este caso la primera sugerencia de la lista es la correcta, pero si no fuese así bastaría hacer clic en la sugerencia correcta para seleccionarla.

Llegados a esta situación debemos decidir qué botón de la derecha pulsamos, en este caso el más adecuado sería "Cambiar todas", pero veamos el significado de cada uno de ellos

- **Omitir una vez**. No realiza ninguna acción sobre la palabra no encontrada y continua revisando el documento.
- **Omitir todas**. Cada vez que vuelva a encontrar la misma palabra la pasará por alto sin realizar ninguna acción sobre ella. Continúa revisando el documento.
- **Agregar al diccionario**. Añade la palabra no encontrada al diccionario personalizado. Podemos usar esta acción cuando consideremos que la palabra no encontrada es correcta y por lo tanto no queremos que la vuelva a detectar como no encontrada.
- **Cambiar**. La palabra seleccionada de la lista de sugerencias sustituirá a la palabra no encontrada. Si no hay ninguna sugerencia que consideremos acertada podemos escribir directamente sobre la palabra no encontrada la corrección que creamos oportuna y pulsar este botón.
- **Cambiar todas**. Cambia automáticamente todas las veces que aparezca la palabra seleccionada de la lista de sugerencias por la palabra no encontrada.
- **Autocorrección**. Agrega la palabra no encontrada y la palabra seleccionada de la lista de sugerencias a la lista de Autocorrección. Más adelante se explica en qué consiste la autocorrección.

#### **Revisar mientras se escribe.**

Word efectuará la revisión ortográfica de modo permanente, de forma que nos mostrará los errores que ya existan en el texto y los que cometamos según vamos introduciendo nuevo texto.

Subrayará la palabra no encontrada con un subrayado ondulado en color rojo.

Para corregir el error debemos colocar el cursor en la palabra subrayada y pulsar el botón derecho del ratón, entonces aparecerá una pequeña ventana, como la que vemos en la imagen, que nos permitirá tratar el error de forma similar a como acabamos de ver para **Revisar ortografía al finalizar**.

Veamos las opciones de esta ventana:

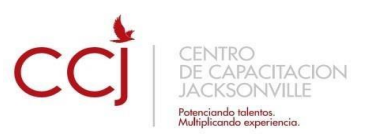

- **Sugerencias**. En la parte superior nos muestra, en letra negrita, la lista de palabras sugeridas para corregir el error, si consideramos que alguna sugerencia es correcta no tenemos más que seleccionarla con el cursor y hacer clic, Word sustituirá la palabra subrayada por la sugerencia elegida. En la imagen la sugerencia es: **establecer**.
- **Omitir todas**. Cada vez que vuelva a encontrar la misma palabra la pasará por alto sin realizar ninguna acción sobre ella y no la volverá a mostrar subrayada.
- En caso de faltar el botón **Omitir**, no es ningún problema ya que si queremos omitir el error detectado basta con no elegir ninguna opción de la ventana y hacer clic fuera de la ventana para que se cierre. Si consideramos que la palabra subrayada no es un error no hace falta ni siquiera abrir la ventana. No pasa nada por dejar una palabra subrayada, el subrayado rojo no se imprimirá en ningún caso.
- **Agregar al diccionario**. Añade la palabra subrayada al diccionario personalizado y no la volverá a mostrar subrayada.
- **Autocorrección**. Si hacemos clic en **Autocorrección** se abrirá la lista con las sugerencias para que elijamos cual de ellas añadimos a la lista de autocorrección.
- **Idioma**. Al hacer clic aparecerá una lista para que seleccionemos el nuevo idioma.
- **Ortografía...** Si hacemos clic aquí aparecerá la misma ventana para corregir los errores que hemos visto en el apartado **Revisar al finalizar**.

# <span id="page-12-0"></span>**2 Revisión gramatical**

La revisión gramatical trata de corregir los errores en la estructura de las frases. Para realizar esta corrección Word debe trasladar a un lenguaje lógico todas las reglas que rigen la gramática castellana y además debe ser capaz de realizar todas las combinaciones que el idioma permite. Esta es una tarea mucho más compleja que comprobar si una palabra existe en el diccionario. Por lo tanto no es de extrañar que la revisión gramatical realizada por Word no sea tan perfecta como la revisión ortográfica.

#### **Revisar al final**

Una vez hemos introducido todo o parte de nuestro documento y queremos revisar la ortografía podemos hacerlo de una de estas formas:

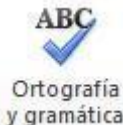

1.- Haciendo clic en el menú **Revisar** y luego sobre el icono

2.- Pulsando **F7**.

**1**

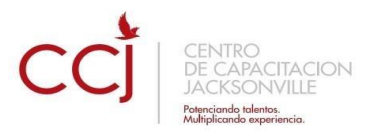

Word comenzará a efectuar la revisión ortográfica y cuando encuentre un posible error se detendrá y nos mostrará una ventana informándonos de ello.

Dependiendo del tipo de error que haya encontrado deberemos realizar una de las acciones disponibles en esta ventana.

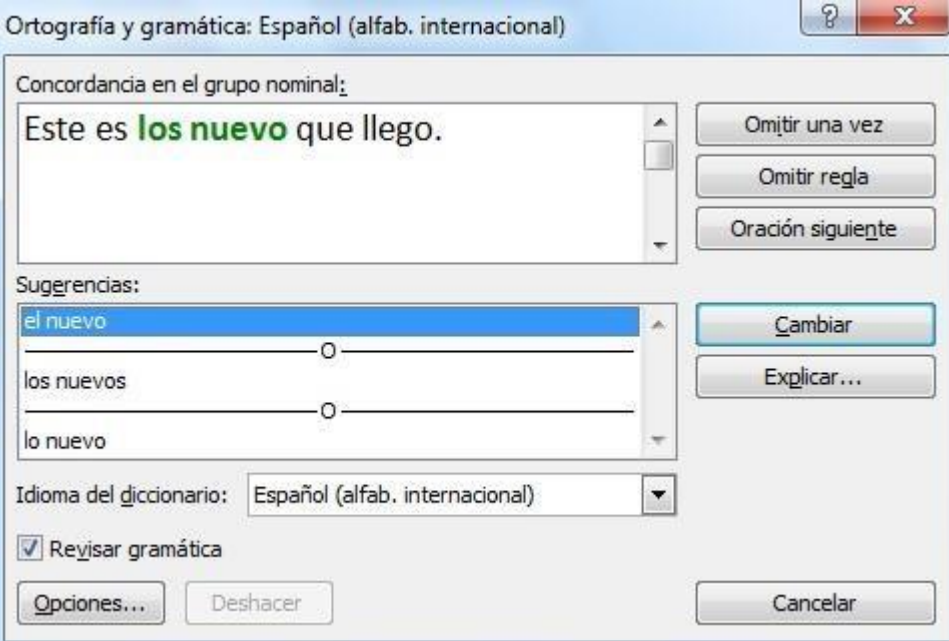

En la superior aparece en color verde la palabra detectada como errónea **(los nuevo)** y la frase del texto en la que se encuentra esa palabra.

Justo encima aparece una explicación del error encontrado, en este caso Concordancia **en el grupo nominal** y debajo tenemos una zona titulada **Sugerencias**: en la parte inferior una lista con las sugerencias para corregir la palabra errónea. En muchos casos, como en este, dentro de esta lista se encontrará la palabra correcta (*el nuevo*).

En este caso el error era la falta de concordancia entre el articulo (*los*) y el sustantivo (*nuevo*).

En este caso la primera sugerencia de la lista es la correcta, pero si no fuese así bastaría hacer clic en la sugerencia correcta para seleccionarla.

Llegados a esta situación debemos decidir qué botón de la derecha pulsamos, en este caso el más adecuado sería "Cambiar", pero veamos el significado de cada uno de ellos

- **Omitir una vez**. No realiza ninguna acción sobre la palabra errónea y continúa revisando el documento.
- **Omitir regla**. Cada vez que vuelva a encontrar un error de este tipo lo pasará por alto sin realizar ninguna acción. Continúa revisando el documento.

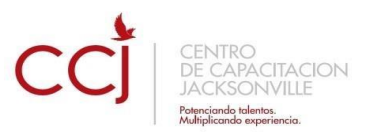

- **Oración siguiente**. Si la sugerencia ofrecida no es buena podemos hacer clic en la zona "error gramatical" y corregir nosotros mismos el error y a continuación pulsar el botón Oración siguiente.
- **Cambiar**. La palabra seleccionada de la lista de sugerencias sustituirá a la palabra errónea.
- **Explicar...**. Aparece el asistente con un "bocadillo" explicando el tipo de error encontrado en la frase.

#### **Revisar mientras se escribe.**

la sugerencia es correcta: **bonita**.

Subrayará el posible error con un subrayado ondulado en color verde, como vemos en la imagen de la derecha.

Para corregir el error debemos colocar el cursor en la palabra subrayada y pulsar el botón derecho del ratón, entonces aparecerá una pequeña ventana como la que vemos en la imagen que nos permitirá tratar el error de forma similar a como acabamos de ver. Veamos las características de esta ventana:

**Sugerencias**. A partir de la segunda línea nos muestra, en letra negrita, la lista de palabras sugeridas para corregir el error, si consideramos que alguna sugerencia es correcta no tenemos más que seleccionarla con el cursor y hacer clic, Word sustituirá la palabra subrayada por la sugerencia elegida. En este caso

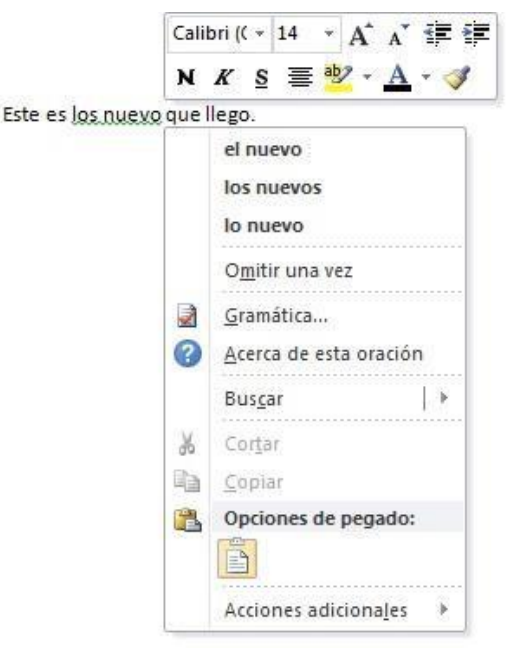

**Omitir una vez.** Pasará por alto esta oración sin realizar ninguna acción sobre ella.

**Gramática**. Al hacer clic aquí nos llevará a la misma ventana que acabamos de ver cuando revisamos la gramática al finalizar.

**Acerca de esta oración**. Al igual que ocurría en la opción explicar del anterior método de repasar la gramática, al pulsar sobre esta opción aparece el asistente dando una pequeña explicación sobre el error.

#### **Capítulo: Diseño de Página**

#### <span id="page-14-1"></span><span id="page-14-0"></span>**1 Configurar página**

Cuando estamos escribiendo en un documento Word es como si lo hiciéramos en una hoja de papel que luego puede ser impresa. Por lo tanto, existe un área en la cual podemos escribir y unos márgenes los cuales no podemos sobrepasar.

**1**

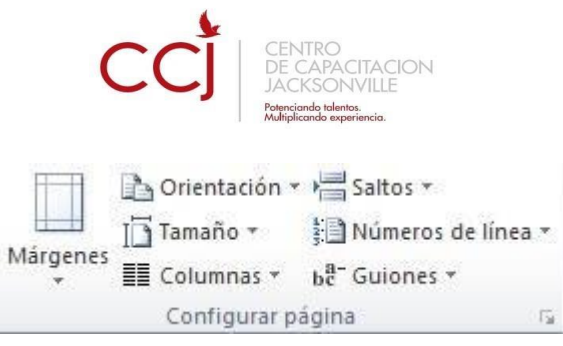

 $\overline{\phantom{a}}$ 

Estos márgenes se definen en la pestaña Diseño de página, en el grupo de herramientas Configurar página, se nos muestra las herramientas con las que se puede modificar Márgenes, Orientación, Saltos de página, Tamaño, Números de línea, Columnas y Guiones.

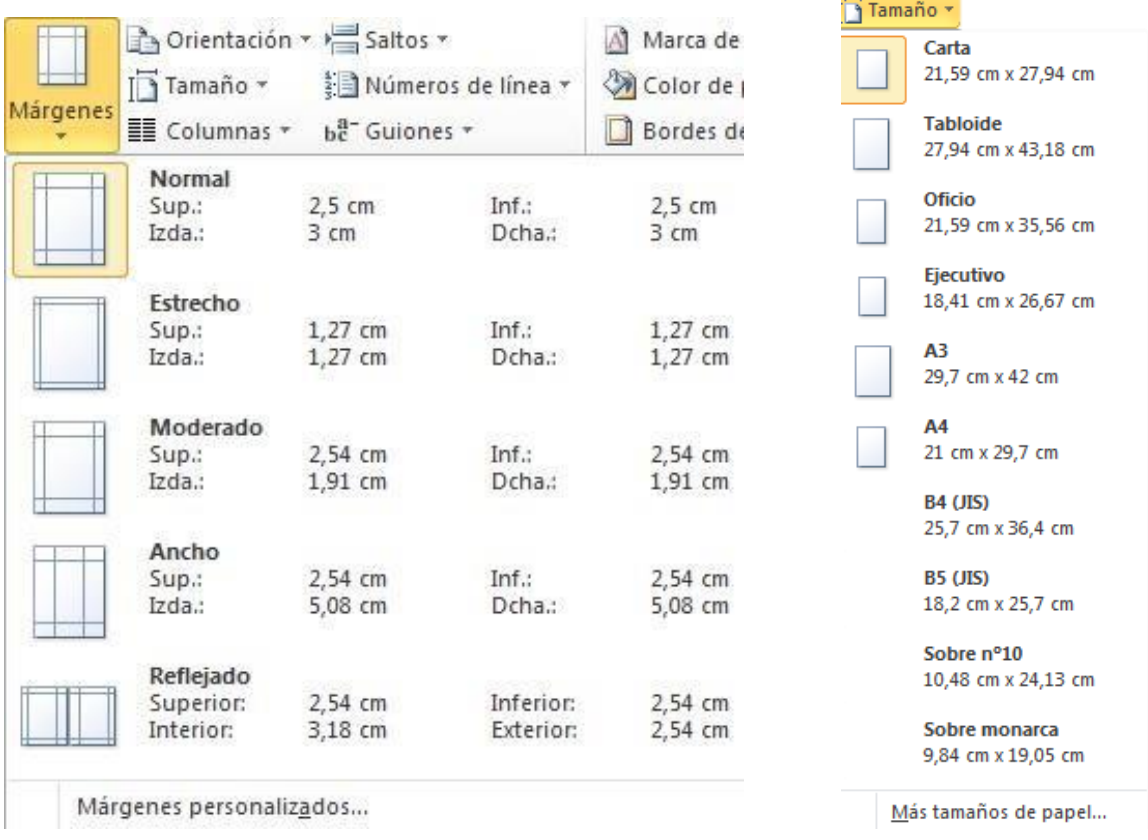

Al hacer clic sobre el botón **Márgenes**, aparecen unos márgenes predeterminados que se pueden utilizar para agilizar la tarea. Si ninguno de esos márgenes es correcto para el documento que está realizando, entonces se puede personalizar haciendo clic en la opción Márgenes Personalizados

También se puede modificar el tamaño de la hoja, en la cual saldrá impreso el documento. Al hacer clic en el botón Tamaño, se abre una lista de Tamaños predeterminados. Pero, al igual que en los márgenes, aquí también se puede personalizar el tamaño de la hoja, haciendo clic en la opción Más tamaños de papel.

Si lo que deseamos es personalizar totalmente nuestra pagina, entonces daremos clic en

el recuadro **que aparece en la parte inferior derecha de la sección de configurar** pagina.

Aparecerá la ventana Siguiente:

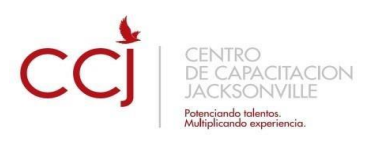

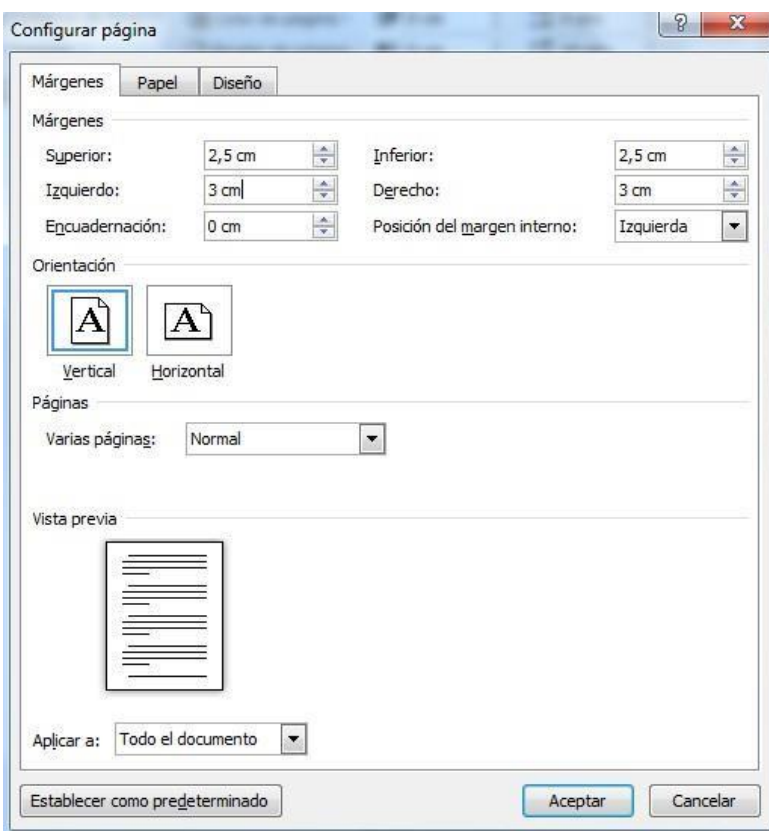

En el cuadro de diálogo de la pestaña **Márgenes** podemos fijar los márgenes tecleando los cm. deseados en cada campo.

- **Superior**: debemos indicar la distancia entre el borde superior de la página y la primera línea del documento.
- **Inferior**: indicaremos la distancia entre la última línea del documento y el borde inferior de la página.
- **Izquierdo**: introduciremos la distancia entre el borde izquierdo de la página y el principio de las líneas del documento.
- **Derecho**: indicaremos la distancia entre el borde derecho de la página y el final de las líneas del documento.
- **Encuadernación**. Es un espacio adicional para cuando vamos a utilizar las páginas para encuadernar un libro.
- **Posición del margen interno.** Posición del margen interno, normalmente se refiere al margen de encuadernación.
- **Orientación**. Aquí indicamos si la página tiene orientación vertical (la más usual) o horizontal (también llamada apaisada).
- **Páginas**. Podemos establecer varias páginas, en ese caso tenemos varias opciones: Márgenes simétricos, Dos páginas por hoja o Libro plegado. Al establecer cada una de estas opciones la vista previa te mostrará claramente en que consisten.

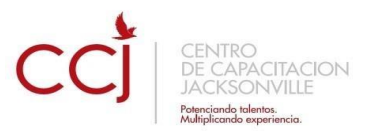

En la parte derecha de la pantalla tenemos la Vista previa que nos dará una idea bastante aproximada de cómo afectan los cambios que hemos introducido al diseño de la página.

Si pulsamos el botón Predeterminar, los valores actuales serán los que se utilicen en los nuevos documentos que creemos.

En la pestaña **Papel** determinaremos el tipo de papel a utilizar para la impresora, A4, Carta, etc. y también la bandeja de la que tomará el papel la impresora, en caso de que tenga más de una.

En la pestaña **Diseño** fijaremos la posición de Encabezados y pies de página. Hemos dicho que fuera de los márgenes no se puede escribir, pero hay una excepción, los encabezados y pies de página se escriben en la zona de los márgenes. Si vamos a utilizar encabezados o pies de página, debemos tenerlo en cuenta a la hora de fijar la amplitud de los márgenes.

Los **encabezados y pies de página** son un texto, generalmente de una o dos líneas, que se repite en todas las páginas, donde se suele indicar cosas como el título del documento, el autor, etc. Si vamos a utilizar encabezados o pies de página deberemos ir a la pestaña Diseño y en ese cuadro de diálogo rellenaremos los campos correspondientes:

- **Encabezado:** indicaremos los cm. que deseamos que haya entre el borde superior del papel y la primera línea del encabezado.
- **Pie de página:** diremos los cm. que deben quedar entre la última línea del pie de página y el borde inferior de la página.

#### <span id="page-17-0"></span>**2 Encabezados y pies de página**

Un encabezado es un texto que se insertará automáticamente al principio de cada página. Esto es útil para escribir textos como, por ejemplo, el título del trabajo que se está escribiendo, el autor, la fecha, etc.

El pie de página tiene la misma funcionalidad, pero se imprime al final de la página, y suele contener los números de página.

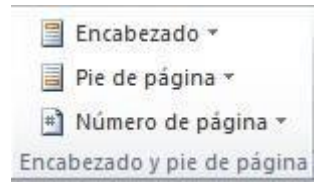

Para modificarlos vamos a la pestaña Insertar y hacemos clic en alguno de los dos botones (Pie de página o Encabezado) y seleccionamos la opción Editar.

Se mostrará un nuevo contenido en la cinta de opciones:

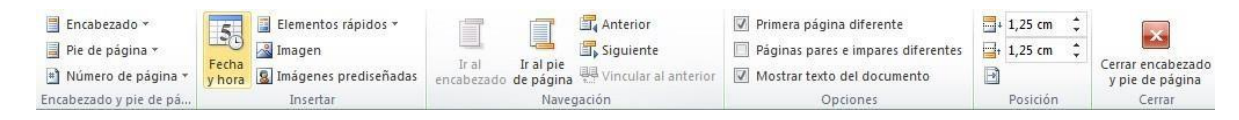

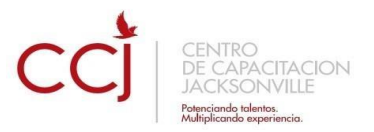

Observa como ha aparecido una línea punteada con el rótulo Encabezado, el cursor se ha situado dentro, y también se ha abierto la pestaña Herramientas para encabezado y pie de página, que contiene los iconos con todas las opciones disponibles.

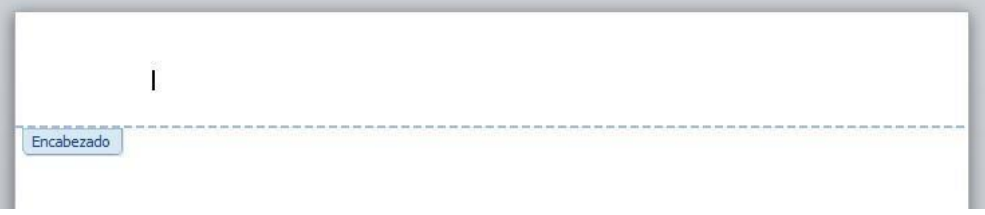

Ahora podemos teclear el encabezado arriba del cuadro punteado y, si lo creemos conveniente, insertar números de página, fecha, etc., mediante los iconos de la barra de herramientas, como vamos a ver a continuación. Una vez hayamos acabado de editar el encabezado o pie de página finalizaremos haciendo clic en el botón Cerrar encabezado y pie de página, a la derecha de la ventana.

Mediante estos botones podemos pasar del encabezado al pie y viceversa.

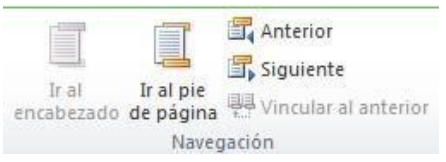

Veamos más botones de esta barra.

**Insertar Propiedades**. Al hacer clic en Elementos rápidos y luego en Propiedad, se abre una lista despegable con los autotextos disponibles. Elegir uno de ellos haciendo clic sobre él. En ocasiones esta opción ahorra tiempo ya que permite, por ejemplo, insertar con un sólo clic el autor, la página y la fecha.

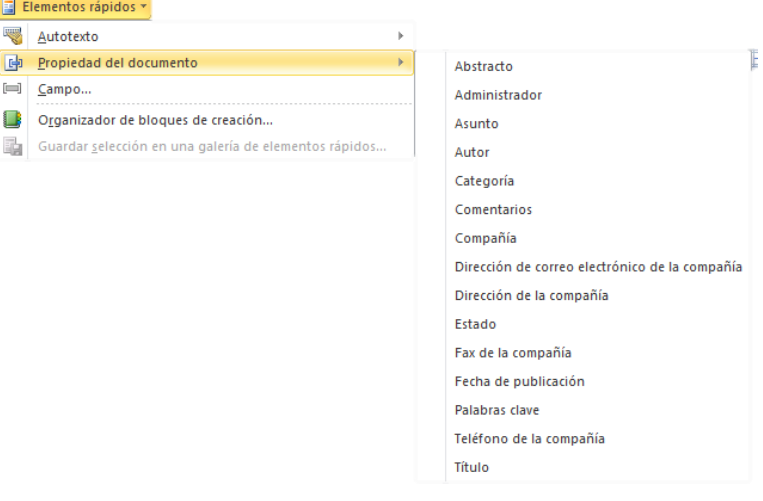

**Fig.** Imagen Insertar una imagen guardada en el disco (foto). • Insertar imágenes prediseñadas.

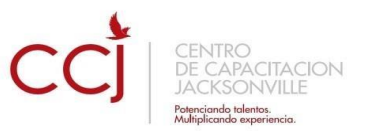

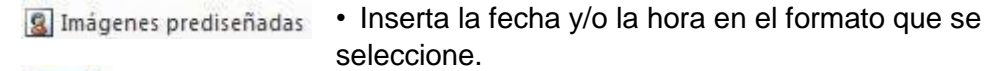

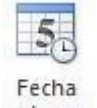

En la  $\frac{Fecha}{v\text{ hora}}$  pestaña Diseño también encontraremos el siguiente grupo de opciones:

> • Primera página diferente. Si marcamos esta casilla podemos definir un encabezado y pie diferente para la primera página. Esta opción está pensada por ejemplo, para cuando la primera página es la portada del documento y no conviene que aparezca el mismo encabezado o pie con el número de la página.

Páginas pares e impares diferentes. Si marcamos esta casilla podemos definir un encabezado y pie diferente para las páginas pares e impares. Por ejemplo para imprimir el número de página se imprime a la izquierda en las páginas impares y en las páginas pares imprimirlo a la derecha.

# <span id="page-19-0"></span>**3 Números de página**

Cuando creamos un documento, Word numera correlativamente las páginas para poder referenciarlas, ese número es el que aparece en la parte izquierda de la barra de estado, pero este número de página no aparece en el documento

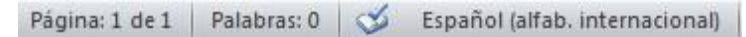

Si queremos que los números de página aparezcan en nuestro documento cuando lo imprimamos deberemos insertarlos desde la pestaña Insertar, desplegando la opción Número de página y eligiendo dónde queremos que aparezca el número.

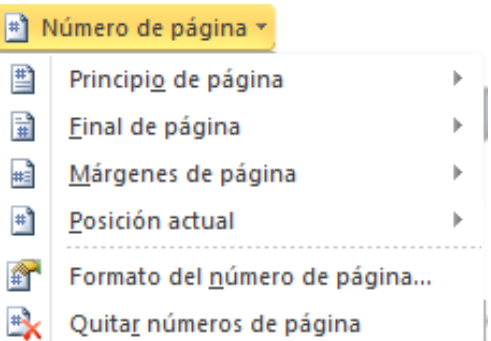

Al seleccionar una ubicación se despliega una lista de formatos prediseñados para que elijamos el que más nos guste.

También podemos insertar el número de página editando el encabezado o pie (según dónde queremos colocar el número de página) y seleccionar la opción Número de página de la pestaña Diseño:

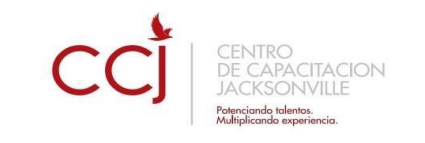

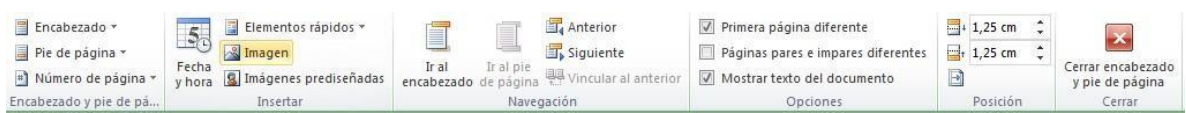

Y seguir los mismos pasos que antes, para seleccionar la ubicación y formato del número de página.

Existe una gran cantidad de formatos prediseñados asociados a cada ubicación, estos están organizados por secciones para facilitarnos la localización del formato que buscamos.

- En la sección Simple tenemos números simples con diferentes alineaciones.
- En la sección Con formas, los números se escriben dentro de una forma, por ejemplo con cinta: .
- En la sección Número sin formato, tenemos los números de página a los cuales se les aplica algún tipo de formato.
- En la sección Página X, el número de página viene acompañado de la palabra Página o Pag.
- En la sección Pagina X de Y, se añade además el número total de páginas del documento.

Los formatos predeterminados que aparecen en la lista desplegable asociada a cada ubicación pueden variar de una ubicación a otra, la ubicación Final de página dispone de más formatos.

Para ver los encabezados y pies de página en la pantalla de nuestro ordenador tenemos que estar en modo vista Diseño de Impresión donde se ven en un tono más claro que el texto normal.

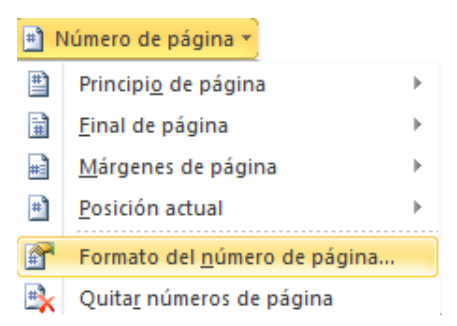

Una vez insertado el número de página podemos variar su formato con la opción Formato del número de página.

Al seleccionarla, se abre una ventana como la que se encuentra a continuación.

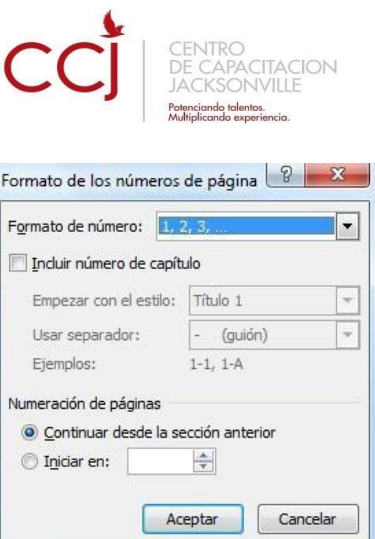

 Al hacer clic sobre el triángulo del campo Formato de número se despliega una lista con posibles formatos predeterminados para que seleccionemos el formato que más nos guste.

Tenemos dos alternativas para indicar en qué número empezará la numeración de las páginas:

- 1. Continuar desde la sección anterior (o empezar desde uno, si ésta es la primera sección).
- 2. Iniciar en el número que especifiquemos en la opción Iniciar en:

Si tenemos estructurado nuestro documento en capítulos, también podemos incluir el número del capítulo junto con el de la página, marcando la casilla Incluir número de capítulo y seleccionando un formato.

# **Capítulo: Tablas**

<span id="page-21-0"></span>Las tablas permiten organizar la información en filas y columnas, de forma que se pueden realizar operaciones y tratamientos sobre las filas y columnas. Por ejemplo, obtener el valor medio de los datos de una columna o para ordenar una lista de nombres.

Otra utilidad de las tablas es su uso para mejorar el diseño de los documentos ya que facilitan la distribución de los textos y gráficos contenidos en sus casillas. Esta característica se emplea sobre todo en la construcción de páginas Web para Internet.

Vemos, pues, que esta forma de organizar los datos es mucho más potente que utilizando las tabulaciones u otros métodos.

Una tabla está formada por **celdas** o casillas, agrupadas por **filas** y **columnas**, en cada casilla se puede insertar texto, números o gráficos.

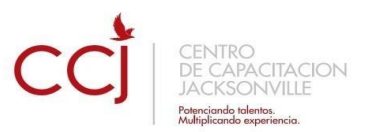

#### <span id="page-22-0"></span>**1 Creación de tablas**

Se puede crear una tabla de tres formas equivalentes, todas están en la pestaña Insertar, seleccionar dentro de una cuadrícula las filas o columnas, definirla usando números para especificar cuantas filas y columnas se necesitan o dibujándola con el ratón, según el tipo de tabla será más útil un método u otro, vamos a ver los tres.

Para insertar una tabla debemos hacer clic en la pestaña Insertar y seleccionar el botón

Una de las formas es utilizar el un cuadriculado que simula una tabla, cada cuadrado sería una celda de la misma.

La segunda opción es haciendo clic en Insertar Tabla, este vínculo abre una ventana que permite determinar la cantidad de filas y columnas para la tabla.

3. La tercer opción es usar el vínculo Dibujar Tabla, aquí se dimensiona la tabla dibujándola con el mouse

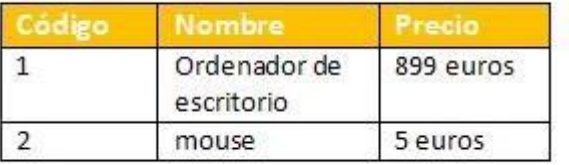

Tabla, allí se muestra una ventana con las tres opciones.

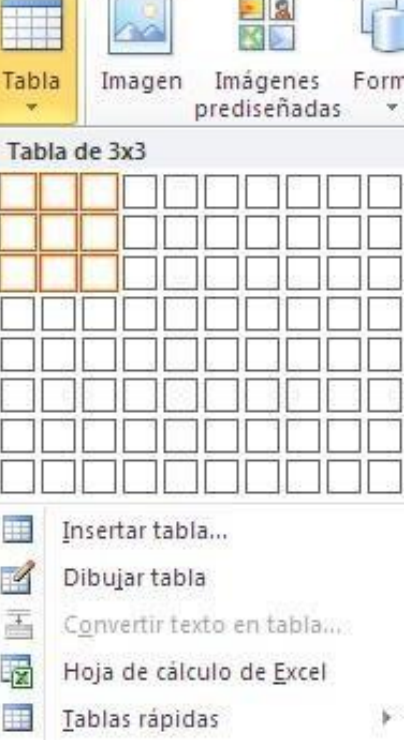

 $\mathbb{R}$ 

man de

2.

1.

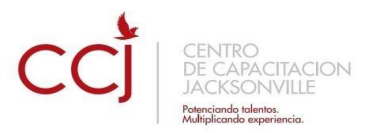

Cuando creas una tabla, Word 2007 te permite aplicarle directamente un estilo con un sólo clic para ello deberás seleccionar la tabla y mostrar el contenido de la pestaña Diseño, allí podrás seleccionar uno entre un amplio listado en la sección **Estilos de tabla**.

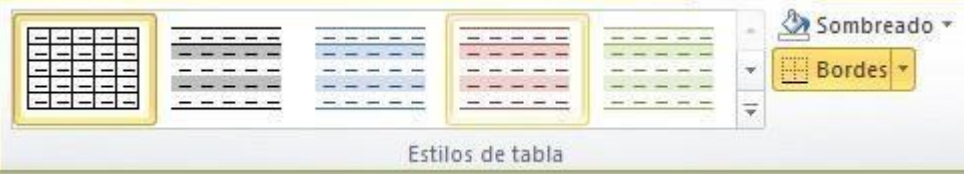

Mediante esta opción podemos elegir entre varios formatos ya establecidos, como, por ejemplo, **Tabla con cuadrícula** que es el que está marcado con un cuadro naranja en la imagen. Word aplicará las características del formato elegido a nuestra tabla.

El programa también te permite dibujar, y por lo tanto añadir, nuevos bordes a la tabla.

De esta forma podrá tomar un aspecto mucho más parecido a lo que tengamos en mente.

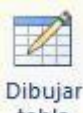

Para ello hacer un clic en la pestaña **Diseño** selecciona el icono del lápiz **tabla** que está a la izquierda, el cursor tomará la forma de un lápiz. Hacer **clic** y arrastrar el cursor para dibujar el rectángulo con el tamaño total de la tabla. A continuación dibujar las filas y columnas, como si lo hiciéramos con un lápiz.

Este método es más flexible a la hora de diseñar tablas irregulares, como la que se muestra en la imagen.

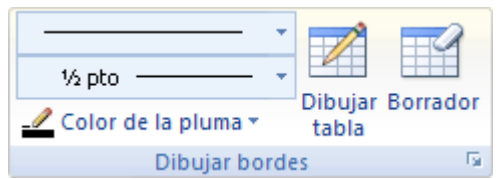

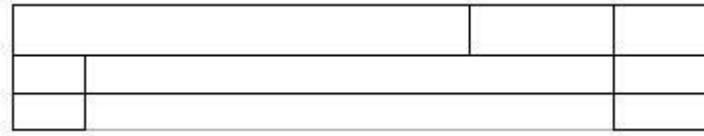

# <span id="page-23-0"></span>**2 Herramientas de Tabla**

Para abrir éstas herramientas, hacer clic sobre una celda de la tabla y nos encontramos con que debajo de **Herramientas de Tabla**, aparecen dos pestañas

nuevas **Diseño** y **Presentación** . Observemos cómo se componen ambas pestañas.

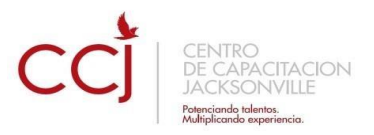

La pestaña **Diseño** muestra las herramientas que se observan a continuación.

Contiene los grupos de herramientas de acceso directo: **Opciones de estilo de tabla**, **Estilos de tabla**, **Dibujar bordes**.

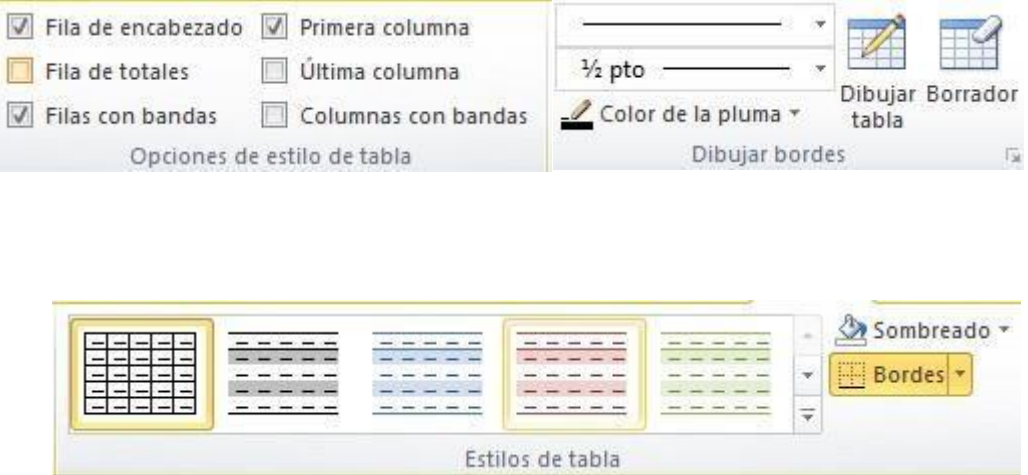

**La pestaña Presentación de Presentación de muestra un conjunto de herramientas de** acceso directo, como el de la siguiente imagen.

Contiene los grupos de herramientas de acceso directo: **Tabla**, **Filas y columnas**, **Combinar**, **Tamaño de celda**, **Alineación**, **Datos**.

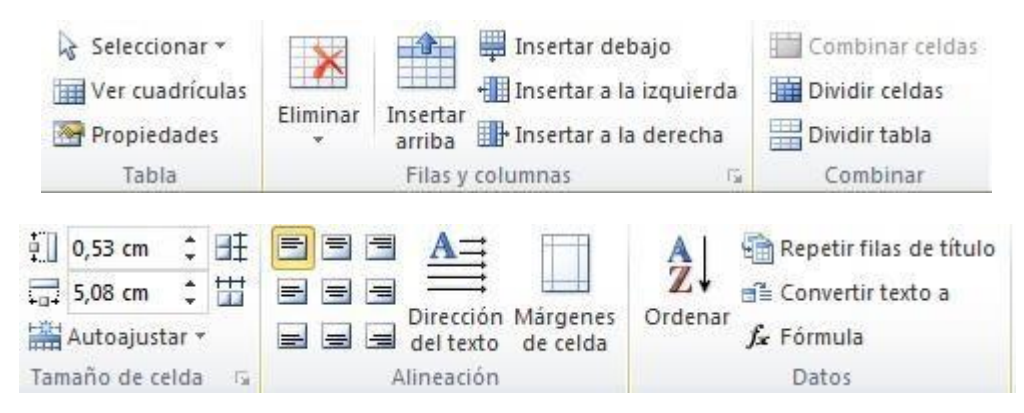

Vamos a ver las funciones más interesantes de éstas herramientas.

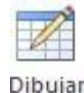

tabla  **Dibujar Tabla**. Como ya hemos visto, con este lápiz se pueden crear tablas dibujándolas con el ratón.

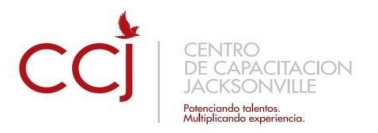

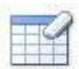

**Borrador**. Es el complemento del lápiz en la creación de tablas, ya que permite borrar las líneas de la tabla. Basta colocarse en la línea a borrar y hacer clic.

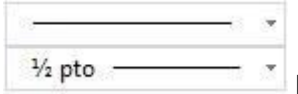

**Estilo de línea y grosor de línea**. Con estas dos funciones podemos cambiar el estilo y el grosor de las líneas que forman la tabla. Seleccionar en la barra el estilo o el grosor adecuado e ir a la tabla para aplicarlo a las líneas que queramos.

Color de la pluma **Color de la pluma**. Con este icono podemos dar color a los bordes de la tabla, elegir el tipo de borde y rellenar las celdas con color.

Combinar celdas

Dividir celdas **Combinar y dividir celdas**. El primer icono permite crear una única celda combinando el contenido de las celdas seleccionadas. El segundo icono separa una celda en varias utilizando las marcas de párrafo como elemento separador, se abre una ventana para preguntarnos en cuántas filas y columnas queremos dividir la celda seleccionada.

Dividir tabla  **Dividir tabla**. Al seleccionar una celda y luego hacer clic en el botón **Dividir tabla**, se puede lograr que la fila donde se encuentra esa celda y las filas de abajo, se transformen en una tabla nueva.

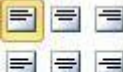

**Alinear**. Permite alinear el texto dentro de las celdas de una de las nueve formas que se muestran en esta imagen. Previamente hay que seleccionar las celdas a las que se quiere aplicar la alineación.

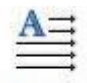

Dirección

**Cambiar dirección del texto**. El texto de las celdas seleccionadas se escribirá en la orientación que marca el icono, en este caso se escribirá hacia la derecha, es decir de forma normal. Haciendo clic en el botón, la orientación va cambiando de tres formas distintas, normal, hacia arriba y hacia abajo.

HŦ.

**Distribuir uniformemente**. Permiten distribuir el ancho de las filas y columnas uniformemente, de forma que todas las filas/columnas tengan el mismo ancho.

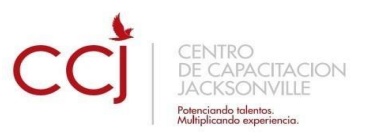

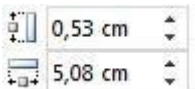

**Establecer alto y ancho de celdas**. El primer botón permite establecer el alto para las filas seleccionadas (igual para todas). El segundo botón permite establecer el ancho para las columnas seleccionadas (igual para todas).

Autoajustar \* **Autoajustar**. Cambia el tamaño del ancho de columna automáticamente basado en el tamaño del texto. Puede establecer el ancho de tabla basado en el tamaño de ventana o convertirlo para utilizar anchos de columna fijos.

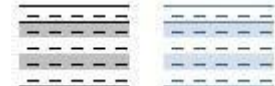

**Estilos visuales para la tabla**. Word trae predeterminados varios estilos visuales para aplicar a la tabla, sólo debes seleccionar la tabla y pasar el mouse sobre los estilos de tabla y verás cómo cambia el formato de tu tabla, cuando encuentres el estilo deseado, simplemente haz clic sobre él para aplicarlo.

#### Sombreado -

**E** Bordes ▼ **Sombreado y Bordes**. De todos modos, si no deseas aplicar exactamente el formato del estilo visual que aparece predeterminado, puedes modificarlo, ya sea aplicando un sombreado distinto o cambiando los bordes, con los botones de **Sombreado** y **Bordes**.

# $\frac{A}{7}$

**Ordenar**. Permite ordenar las celdas de la tabla en orden descendente o ascendente según su contenido. Si las celdas contienen fechas o números lo tendrá en cuenta al ordenar.

fx Formula **Formula**. Hay que colocar el cursor en la celda que queramos que contenga el resultado y pinchar en este icono, de forma automática se mostrará la fórmula de suma de todas las celdas que estén por encima (en la misma columna).

# **Capítulo: Imágenes y gráficos**

#### <span id="page-26-1"></span><span id="page-26-0"></span>**1 Introducción**

Hoy en día un documento para que sea considerado como un buen documento debe incluir, siempre que sea necesario, gráficos o imágenes, sobre todo si se va a distribuir por Internet.

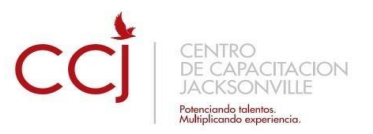

Un excelente procesador de textos como es WORD no podía dejar de tener en cuenta que la imagen cada vez está más integrada con el texto. Cada nueva versión del programa incorpora mejoras en este aspecto como vamos a ir viendo.

En Word se puede trabajar con diferentes tipos de gráficos, vamos a enumerar estos diferentes tipos para saber a qué nos referimos con cada término a lo largo del resto de este tema. Podríamos clasificar los elementos gráficos utilizados en Word en dos grandes grupos con algunas subdivisiones, imágenes y gráficos:

#### <span id="page-27-0"></span>**IMÁGENES**

- **Imágenes vectoriales o prediseñadas**. Imágenes prediseñadas procedentes de las librerías que Word tiene organizadas por temas. Estas imágenes están construidas utilizando vectores, lo que permite hacerlas más grandes o pequeñas sin pérdida de resolución.
- **Imágenes no vectoriales o de mapa de bits**. Imágenes fotográficas procedentes de cámaras digitales, de Internet, de programas como Photoshop, Fireworks, PaintShopPro, etc. Suelen ser de tipo JPG o GIF. Cuando hablemos de imágenes, en general, nos estaremos refiriendo a este tipo de imágenes **no vectoriales**.

#### <span id="page-27-1"></span>**GRÁFICOS**

- **Dibujos creados con Word**. Mediante autoformas, líneas, rectángulos, elipses, etc.
- **WordArt**. Rótulos disponibles de una galería que se pueden personalizar con diversas opciones.
- **SmartArt**. Representación de datos en forma de organigramas.
- **Gráficos**. Representación de datos en forma gráfica.

Sobre las imágenes y los gráficos pueden realizarse multitud de operaciones, como mover, copiar, cambiar el tamaño, variar la intensidad, etc. Para ello disponemos de varias pestañas que vamos a ir viendo a continuación, fundamentalmente la pestaña **Formato** para las imágenes y las pestañas **Diseño** y **Presentación** para los gráficos.

Con todos estos elementos no hay excusa para no diseñar documentos Word con una componente gráfica atractiva.

# <span id="page-27-2"></span>**2 Tipos de archivos gráficos**

Existen multitud de **formatos gráficos**, vamos a explicar brevemente las características de los más utilizados. Un formato gráfico se identifica por el **tipo de archivo**, y se reconoce por la extensión del archivo, por ejemplo un archivo llamado *motocicleta.jpg* tiene extensión o tipo **jpg**.

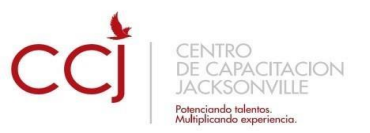

#### **Imágenes no vectoriales o de mapa de bits**.

**JPG o JPEG**. Es un formato que permite distintos niveles de compresión. Se utiliza mucho en Internet, sobre todo para imágenes fotográficas con muchos tonos.

**GIF**. Es el más utilizado en Internet, permite una buena compresión con imágenes de pocos tonos, tipo iconos y botones. También permite crear gráficos animados.

**BMP**. No admite compresión por lo que estas imágenes ocupan mucho espacio. Se utiliza, por ejemplo, en la imagen tapiz de Windows.

**PNG**. Moderno formato que permite compresión, soporta transparencias.

#### **Imágenes vectoriales o prediseñadas**.

**WMF**. Formato de las imágenes prediseñadas de Word.

Al hacer clic en la pestaña **Insertar** aparecerá una sección con estas opciones.

Vamos a ver ahora cómo insertar imágenes prediseñadas y desde archivo, en los puntos siguientes veremos el resto de las opciones.

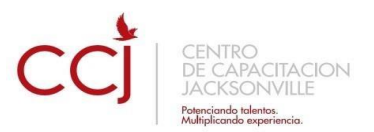

#### <span id="page-29-0"></span>**3 Insertar imágenes**

#### <span id="page-29-1"></span>**Imágenes prediseñadas.**

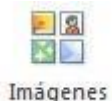

Si hacemos clic en **Prediseñadas** Imágenes **prediseñadas** que se encuentra en el menú insertar aparece el panel lateral de **Imágenes prediseñadas**.

En el cuadro **Buscar** introduciremos las palabras que describan lo que buscamos, si lo dejamos en blanco, aparecerán todas la imágenes disponibles.

Por ejemplo al escribir "*motocicleta*" aparecen las imágenes que tengan relación con ese concepto, como puedes ver en la imagen de más a la derecha.

Para insertar una imagen en el documento basta hacer clic sobre ella.

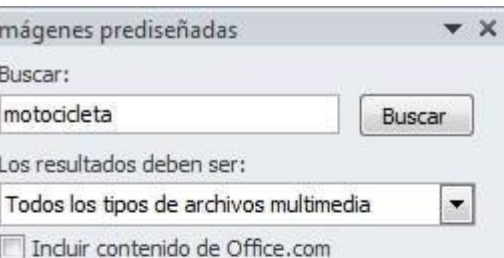

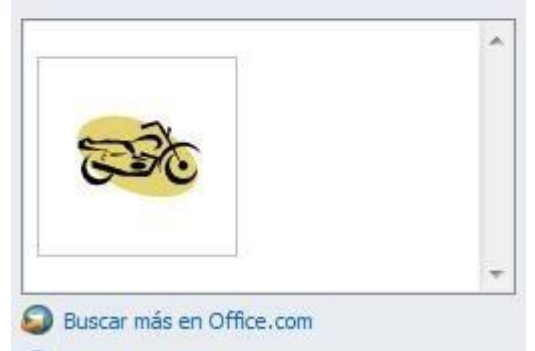

Sugerencias para buscar imágenes

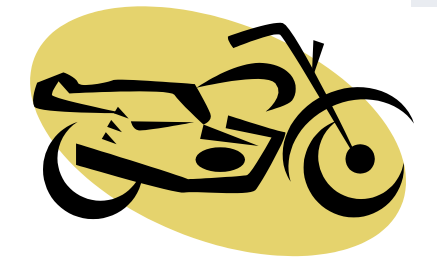

En el cuadro **Los resultados deben ser** podemos elegir entre **imágenes**, **fotografías**, **películas** o **sonidos**; también podemos elegir dentro de cada uno de estos grupos unos tipos más concretos, por ejemplo, podemos decir que queremos **fotografías** de tipo **JPG**.

También se pueden traer imágenes desde Internet con la

Opción **D** Buscar más en Office.com

#### <span id="page-29-2"></span>**Desde archivo**

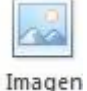

Si hacemos clic en **Imagen** que se encuentra en el menú insertar se abrirá una ventana similar a la que se nos muestra cuando queremos **Abrir** un documento Word, y que ya conocemos. En la parte derecha muestra la vista previa de la imagen seleccionada.

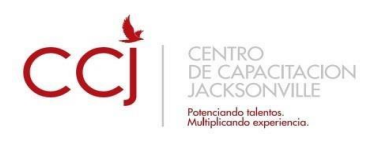

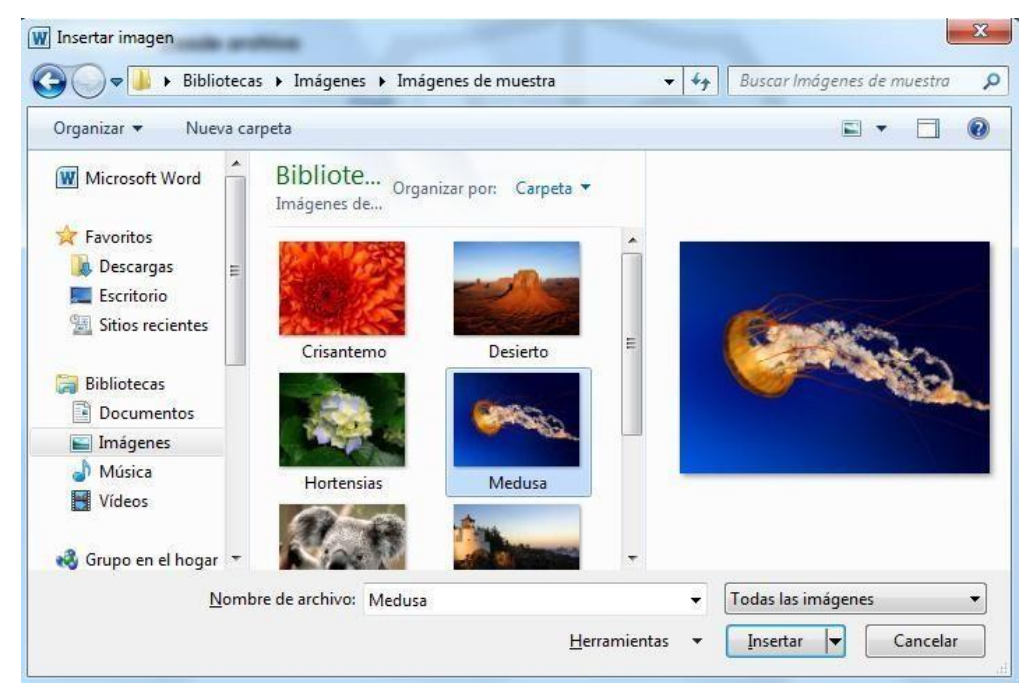

Una vez **seleccionado el archivo** que queremos importar pulsaremos el botón **Insertar** y la imagen se copiará en nuestro documento.

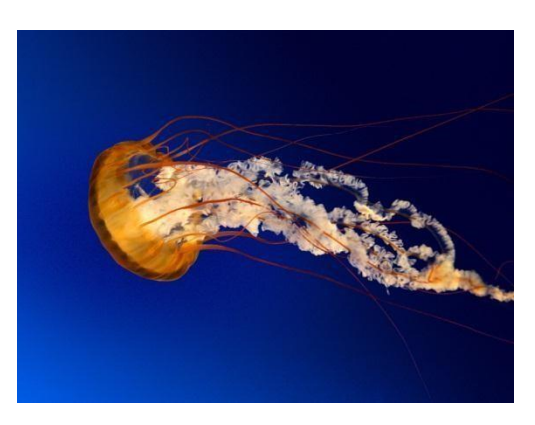

#### <span id="page-30-0"></span>**4 Manipular imágenes**

Para modificar una imagen primero hay que seleccionarla posicionándose sobre ella y haciendo clic, la imagen quedará enmarcada por unos pequeños círculos.

Una vez seleccionada podremos manipularla seleccionando la pestaña **Formato**:

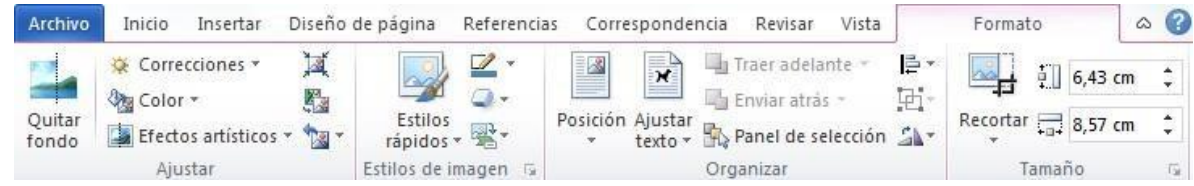

Para modificar el tamaño, situar el cursor en las esquinas de la imagen y cuando cambie de forma a una doble flecha, hacer clic y arrastrarlo para conseguir el nuevo tamaño.

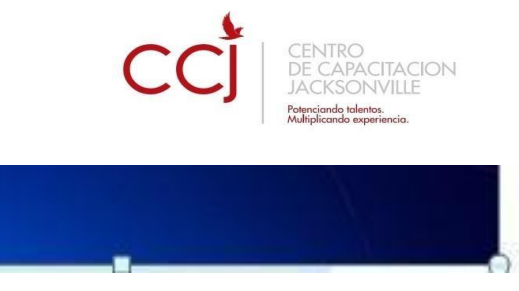

Aunque también puedes hacerlo utilizando las opciones disponibles en la sección **Tamaño** de esta pestaña:

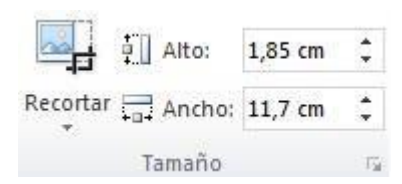

Incluso puedes recortar una zona de la imagen para desechar el resto, para ello haz clic

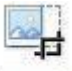

en **Recortar**, se activará el modo de recorte.

Coloca el cursor en las esquinas de la imagen, haz clic y arrástralo hasta a la posición que deseas enmarcar. Verás que de este modo puedes conseguir extraer una zona de la imagen.

Haz clic de nuevo en **Recortar** para salir del modo de recorte.

En cualquier momento puedes **recuperar zonas de la imagen inicial** haciendo más amplia la zona de recorte utilizando de nuevo la herramienta **Recortar**.

#### **Ajustar**

Mediante esta pestaña podrás acceder a otras muchas opciones, veámoslas:

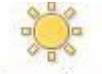

**Correciones:** 

- **Brillo**. Sirve para aumentar o disminuir el brillo de la imagen.
- **Contraste**. Permite aumentar o disminuir el contraste de la imagen.

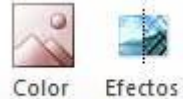

**Efectos Artísticos:** 

• **Volver a colorear**. Permite aplicar un filtro de color sobre la imagen. En este desplegable también encontrarás la opción **Color transparente** para hacer transparente un color a escoger en imágenes con determinados formatos de imagen (como por ejemplo JPG).

**Comprimir imágenes**. Permite reducir el peso de las imágenes del archivo completo (o solo las seleccionadas) para que ocupen menos espacio en disco.

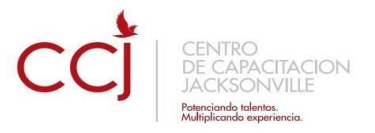

**Restablecer imagen Restablecer imagen.** Después de aplicar varios tratamientos a la imagen, como cambios de color y brillo, podemos volver a la imagen original mediante este botón.

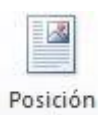

**Posición**. Ajusta la imagen respecto a la página de varias formas, tal y como se puede ver en los iconos de la ventana.

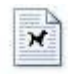

Aiustar

texto **\*** Ajustar texto: Ajusta la imagen respecto del texto que la rodea de varias formas, tal y como se puede ver en los iconos de esta ventana.

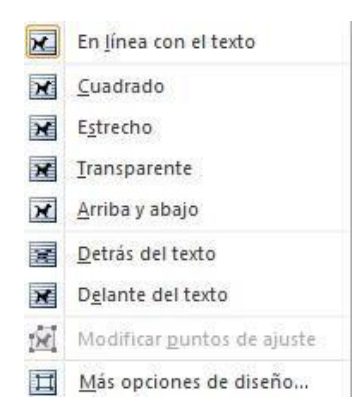

**Traer adelante** <sup>\*</sup> Traer adelante. Muestra la imagen seleccionada sobre los objetos que se encuentren en su mismo nivel.

**Enviar atrás** \* Enviar atrás. Muestra la imagen seleccionada bajo los objetos que se encuentren en su mismo nivel.

**E Alinear**<sup>\*</sup> Alinear. Alinea o distribuye varios objetos según la opción que se escoja.

Agrupar<sup>+</sup> Agrupar. Agrupa diferentes objetos para poder trabajar con ellos como si fuese uno solo.

Girar<sup>\*</sup> Girar. Muestra un menú con diferentes opciones de giro y volteo aplicables a la imagen.

#### **Estilos de imagen**

Desde estas opciones podrás aplicar diversos estilos a tu imagen, además de poder añadirle un contorno o enmarcarla en determinada forma.

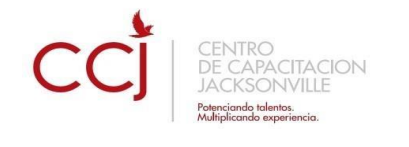

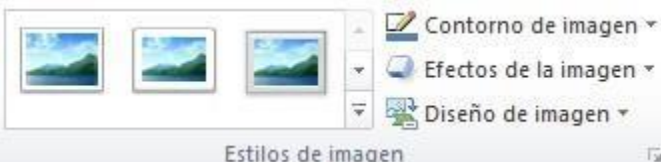

Utiliza los **Estilos predeterminados** para añadir mayor vistosidad al resultado final.

# <span id="page-33-0"></span>**5 Insertar Formas y dibujar**

Word dispone de herramientas que nos permiten realizar nuestros propios dibujos.

Si no eres muy hábil dibujando con el ratón, no te preocupes, mediante las Formas dispondrás de multitud de formas listas para usar que te permitirán realizar esquemas, diagramas de flujo, y otros muchos gráficos.

Y si te gusta realizar tus propios dibujos también dispones de rectas, curvas ajustables y dibujo a mano alzada para que tu imaginación se ponga a trabajar.

Al hacer clic en el menú Formas aparecerá el listado de todas las formas disponibles en el programa.

Selecciona la que más te guste y haz clic sobre ella, enseguida podrás volver a la hoja de cálculo y establecer el tamaño que tendrá la forma.

Para ello haz clic en una zona de la hoja y sin soltar el ratón arrástralo hasta ocupar toda la zona que quieres que tome la forma.

#### ΓŸ **Formas** Formas usadas recientemente ◙∖∖⊟⊝▣∆ll⇔⊹G なつへく }☆ Líneas **Rectángulos eodagabee** Formas básicas ▣ㅇ△N*□△◇*⊙⊙⊙⊙ **□◎◎△□◎♡<u></u></u>◇◎**○  $\Box\Diamond\Box\Diamond\Box$ Flechas de bloque 수 수 준 수 하 한 속 하 나 나 다 하 € ∂ ⋓ ⋒ ⊓ ⊅ D ∑ ╠ 뮤 ╣ ≙ 骨条の Formas de ecuación 中一日中国学 Diagrama de flujo  $\Box \Theta \diamond \Box \ \blacksquare \ \Box \ \Box \ \sigma \circ \Theta \ \Box \ \nabla$  $\circ \circ \Box \Box \otimes \oplus \underline{X} \oplus \Delta \nabla \underline{C} \, D$  $@B@O$ Cintas y estrellas **常楽个女本春田曲楽楽楽 RUAALL** Llamadas ■国会会和国国际公众国国  $\Box$ h  $\Box$ h  $\Box$ k  $\Box$ Nuevo lienzo de dibujo

#### <span id="page-33-1"></span>**6 Añadir texto a los gráficos**

Se puede añadir texto a un dibujo mediante el botón Cuadro de texto de la pestaña Formato, deberemos hacer clic y arrastrar para dibujar el cuadro de texto en la zona en la que queremos insertar el texto, y a continuación insertar el texto.

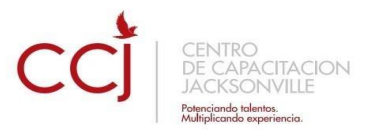

Otra forma más cómoda de añadir texto en el interior de un gráfico es haciendo clic en el gráfico con el botón derecho del ratón, para que aparezca el menú contextual, elegir la opción Modificar texto y automáticamente nos creará el cuadro de texto ajustándolo al espacio disponible en el gráfico.

Aquí tienes un ejemplo de un dibujo con texto.

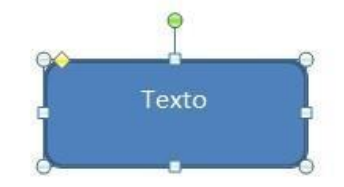

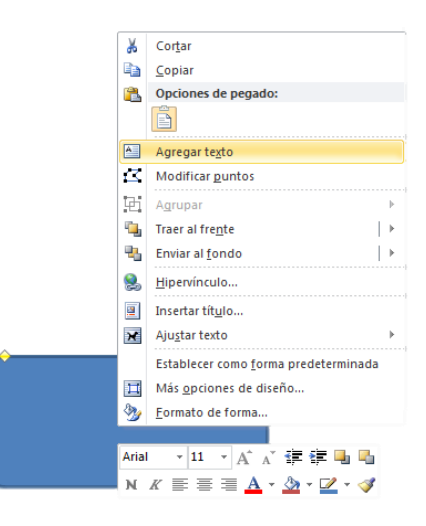

# <span id="page-34-0"></span>**7 Modificar gráficos**

Los gráficos y formas, admiten multitud de modificaciones como giros y cambios de tamaño y proporciones. Para modificar un gráfico lo primero que hay que hacer es seleccionarlo, para ello hacer clic sobre él y aparecerán unos puntos de control a su alrededor. (Figura 1)

Para modificar el tamaño, situar el cursor en los puntos de control y, cuando cambie de forma a una doble flecha, hacer clic en el punto y arrastrarlo para conseguir el nuevo tamaño. (Figura 2)

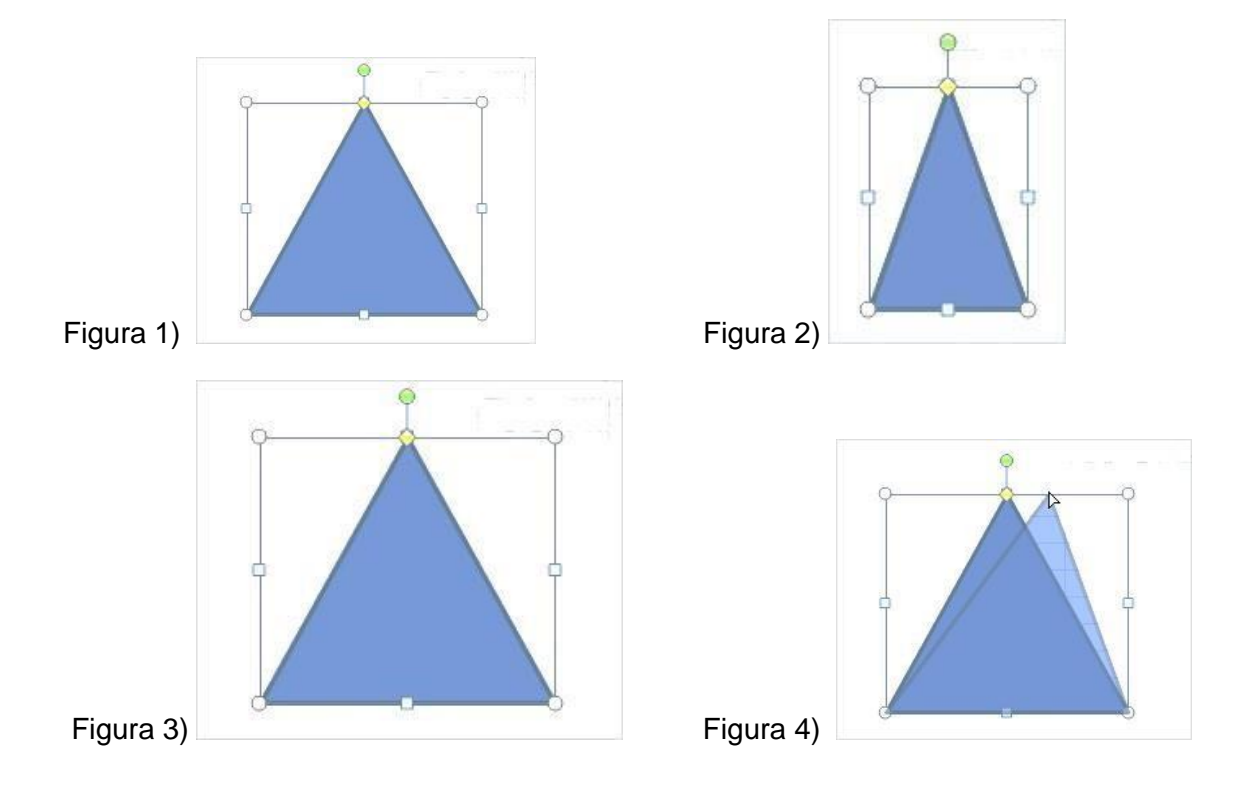

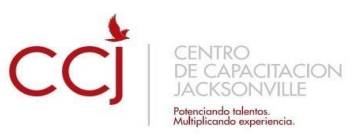

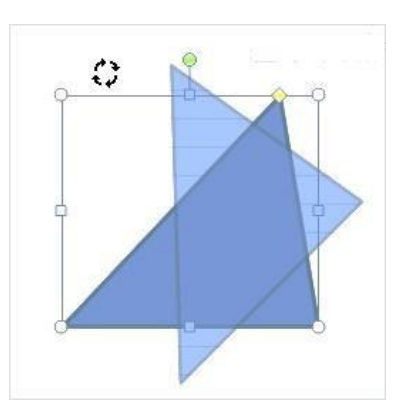

Figura 5)

Para mantener la proporción mantener pulsada la tecla MAYÚSCULAS mientras se arrastra desde una de las esquinas. Como se puede ver en esta imagen que se ha hecho un poco más grande que la original. (Figura 3)

Algunos gráficos también tienen un rombo amarillo que sirve para distorsionar o cambiar la forma del gráfico. En este caso un triángulo isósceles se ha convertido en escaleno. (Figura 4)

Para girar el gráfico, seleccionarlo y hacer clic sobre el círculo verde que vemos en la parte superior central de la imágen, y mover el ratón para hacer girar el objeto, para acabar el proceso dejamos de presionar el ratón. (Figura 5)

También se pueden cambiar los colores de las líneas, el color de relleno, añadir efectos de sombra y 3D,... Estas modificaciones se pueden realizar a partir de la pestaña **Formato**.

Con estos iconos de la barra de dibujo se pueden realizar muchas de las acciones que ya vimos para las imagenes, además de**estilos rápidos** y de forma.

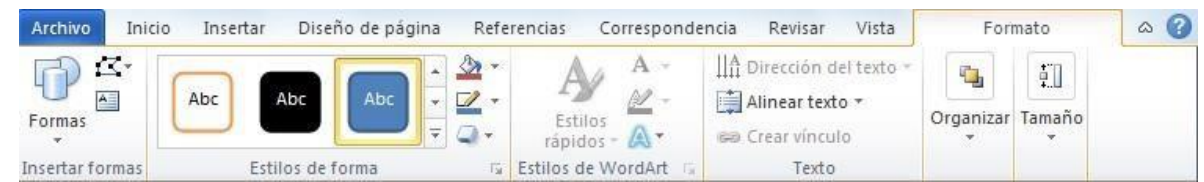

En esta imagen se ha aplicado color verde degradado de fondo, color azul del contorno, grosor de 3 ptos. y tipo de contorno discontinuo.

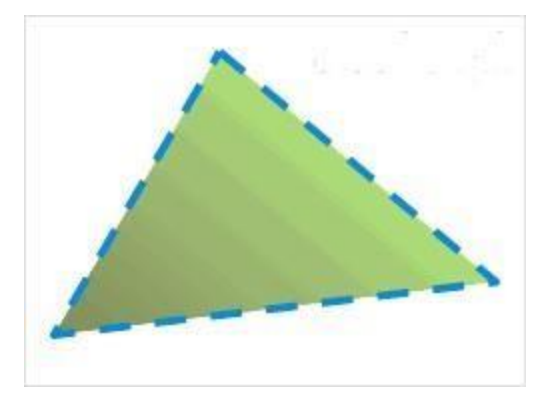

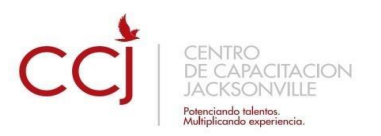

#### <span id="page-36-0"></span>**8 Insertar WordArt**

Mediante **WordArt** se pueden **crear títulos y rótulos** dentro de nuestra hoja de cálculo. Sólo tenemos que introducir o seleccionar el texto al que queremos aplicarle un estilo de WordArt y automáticamente Word creará un objeto gráfico WordArt.

Una vez hemos aplicado WordArt a un texto, dejamos de tener texto y pasamos a tener un gráfico, esto quiere decir que, por ejemplo, el corrector ortográfico no detectará un error en un texto WordArt, y también que el texto WordArt seguirá las reglas de alineación de los gráficos.

Para iniciar WordArt hacemos clic en el botón **WordArt** de la pestaña **Insertar**.

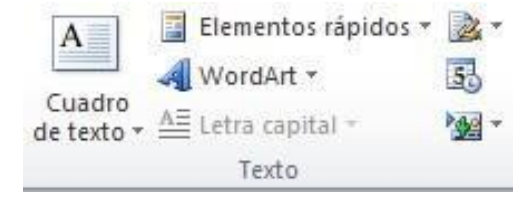

Al hacer clic sobre el icono aparecerá un listado con la **Galería de WordArt** como la que vemos aquí. Haciendo clic seleccionaremos el tipo de letra que más nos guste.

**3**

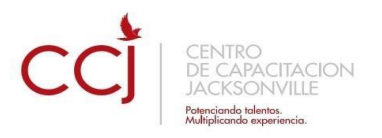

4 WordArt \*

A

 $\sqrt{\Delta}$ 

A A

A continuación se mostrará el texto en la hoja de cálculo dispuesto para ser modificado.

Si hemos seleccionado texto previamente no será necesario teclearlo ya que aparecerá ya escrito.

También podemos elegir la fuente, el tamaño y el estilo del texto desde las pestañas **Inicio** y **Formato**.

**Capítulo: Combinar correspondencia** 

Espacio para el texto

<span id="page-37-0"></span>Mediante la opción **Combinar correspondencia** WORD nos permite **incluir** en un documento, **datos almacenados en otro sitio**.

De esta forma podremos obtener copias de un mismo documento pero con los datos de personas distintas.

Por ejemplo, podemos escribir cartas personalizadas, en las que sólo escribimos el texto fijo (el texto que se repite en todas las cartas) y Word se encarga de generar los datos variables (los que cambian en cada carta según la persona). De esta forma podemos generar automáticamente tantas cartas distintas como personas existan en el lugar donde están almacenados los datos.

Otros ejemplos de la utilidad de **combinar correspondencia** son la generación de etiquetas, la impresión de sobres, generar recibos, etc.

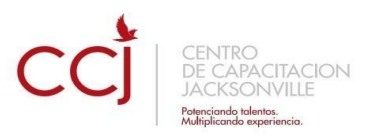

#### <span id="page-38-0"></span>**1 Conceptos previos**

Cuando **'combinamos correspondencia'**, estamos utilizando dos elementos fundamentales: el documento principal y el origen de datos.

#### **Documento principal.**

Es el documento Word que contiene el texto fijo y los campos variables que toman su valor del origen de datos.

#### **Origen de datos.**

Es el lugar donde residen los datos que vamos a utilizar en el documento principal. Puede ser de distinta naturaleza, por ejemplo puede ser una tabla de MS Access, un libro de MS Excel, una lista de direcciones de Outlook, una tabla de Word o se pueden introducir en el mismo momento de combinar.

En cualquier caso podemos ver el origen de datos como una lista de registros compuestos por campos. Un registro corresponde a una fila, y un campo corresponde a una columna. Por ejemplo si el origen es una tabla de clientes de Access, el registro será la fila correspondiente a un cliente, y los campos serán por ejemplo, el nombre y la dirección del cliente, es decir cada uno de los datos de ese cliente.

Todo esto lo vamos a ir viendo detenidamente a continuación y verás qué sencillo resulta utilizar esta potente utilidad de Word.

# <span id="page-38-1"></span>**2 Crear el documento principal**

Abrir Word y tener en la ventana activa un documento en blanco o un documento que ya contenga el texto fijo.

Seleccionar de la pestaña **Correspondencia** el menú **Iniciar combinación de correspondencia**.

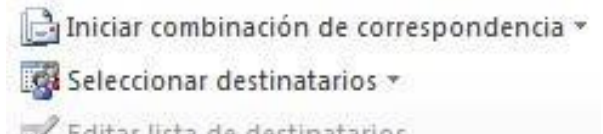

Editar lista de destinatarios

Iniciar combinación de correspondencia

Allí haz clic en la opción **Paso a paso por el Asistente para combinar correspondencia**.

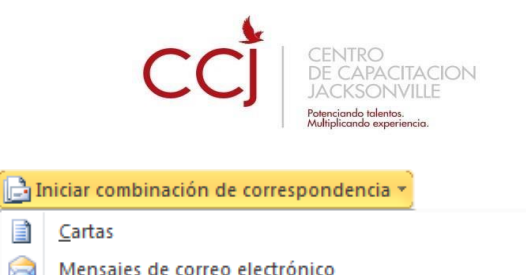

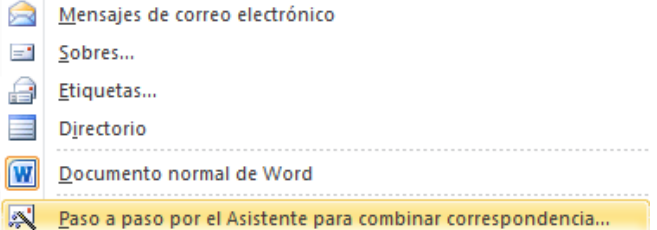

Se abrirá la sección **Combinar correspondencia** (Figura 1) con el primer paso del asistente. Este asistente es muy sencillo, nos va preguntando y nosotros le contestamos haciendo clic en la opción deseada.

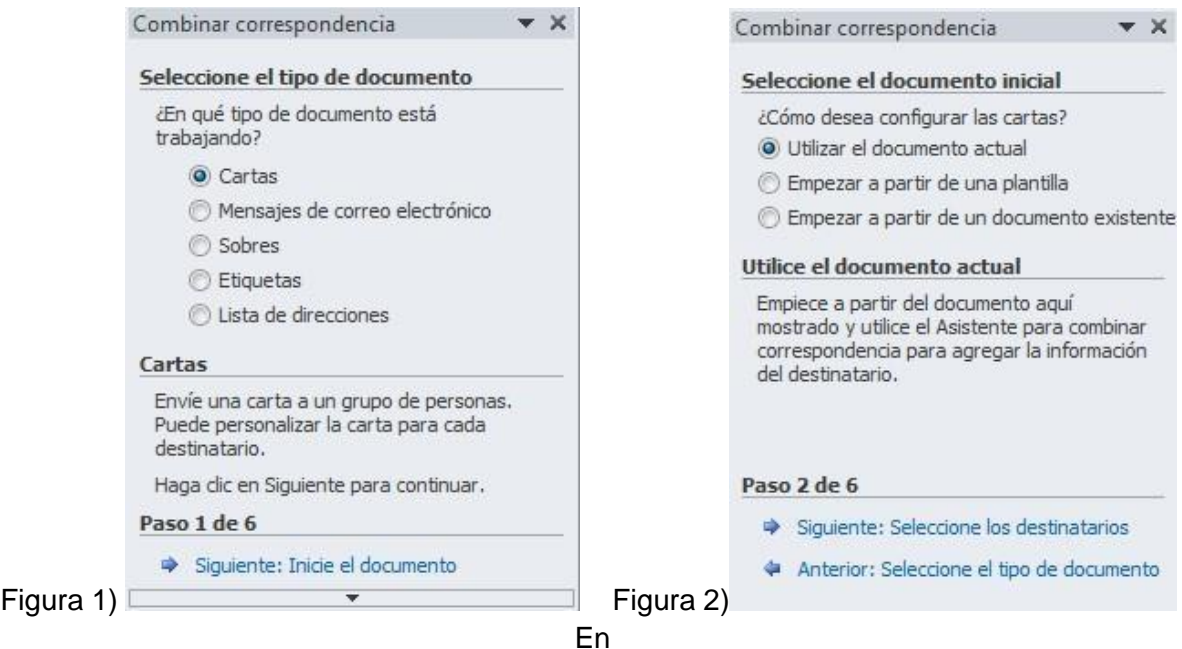

primer lugar tenemos que **elegir el tipo de documento** que queremos generar (cartas, mensajes de correo electrónico, sobres, etc...)

Seleccionar **Cartas** como tipo de documento y hacer en **Siguiente**, aparece el segundo paso del asistente (Figura 2).

En el paso 2 definimos el **documento inicial**, es el documento que contiene la parte fija a partir de la cual crearemos el documento combinado. Debajo de las tres opciones tenemos una explicación de la opción seleccionada en este momento.

Dejar seleccionada la primera opción y hacer clic en **Siguiente** para continuar con el asistente.

En el paso 3 seleccionamos el origen de datos, como ya hemos dicho podemos utilizar una lista existente (una tabla de Access, una hoja de Excel, una tabla en otro archivo Word, etc...), podemos utilizar contactos nuestros de Outlook, o simplemente escribir una lista nueva.

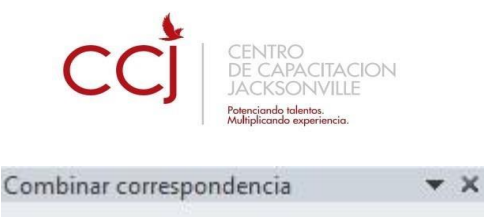

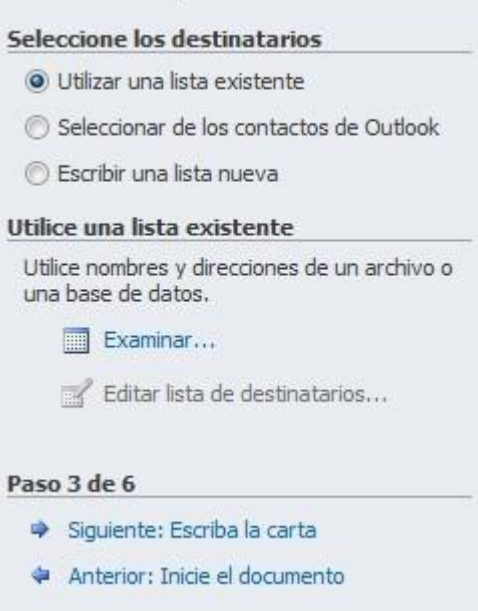

Si seleccionamos la opción Utilizar una lista existente aparece la opción Examinar..., hacer clic en ella para buscar el archivo que contiene el origen de datos.

Si seleccionamos la opción Seleccionar de los contactos de Outlook, en lugar de Examinar... aparece la opción Elegir la carpeta de contactos, hacer clic en ella y elegir la carpeta.

Si seleccionamos la opción Escribir una lista nueva en lugar de Examinar... aparece la opción Crear..., hacer clic en ella para introducir los valores en la lista.

Ahora explicaremos con más detalle la opción Examinar...

Al hacer clic en la opción **Examinar**... se abre el cuadro de diálogo **Seleccionar archivos de origen de datos** en el que indicaremos de dónde cogerá los datos:

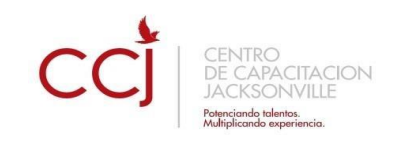

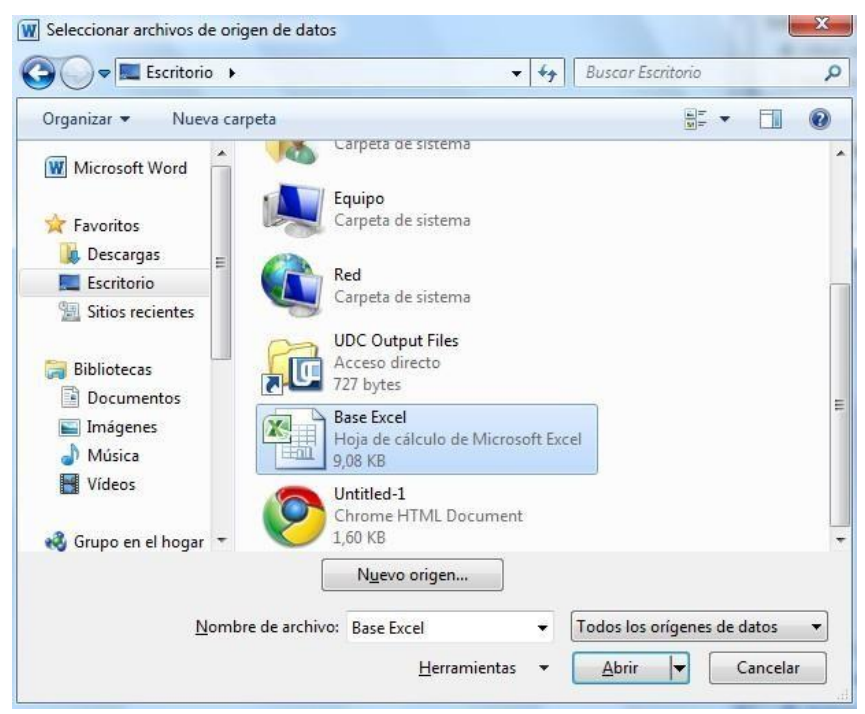

En el campo **Tipo de archivo**: seleccionamos el tipo de archivo donde se encuentra el origen de datos, se admiten tipos muy variados, pero lo más común será utilizar el tipo **Bases de datos Access (\*.mdbx;..)** si tenemos los datos en una tabla de base de datos Access, el tipo **Archivos de Excel (\*.xlsx)** si tenemos los datos en una hoja Excel, el tipo **Documentos de Word (\*.docx)** si tenemos los datos en una tabla de Word.

Al seleccionar la carpeta aparecerán todos los archivos del tipo seleccionado que se encuentren en la carpeta, sólo nos quedará hacer doble clic sobre el archivo que contiene nuestro origen de datos o seleccionarlo para que aparezca su nombre en el campo **Nombre de archivo:** y hacer clic en el botón **Abrir**.

Una vez indicado el origen de datos se abre el cuadro de diálogo Seleccionar tabla, donde escogeremos una de las tablas de nuestro documento para sacar los datos de ahí.

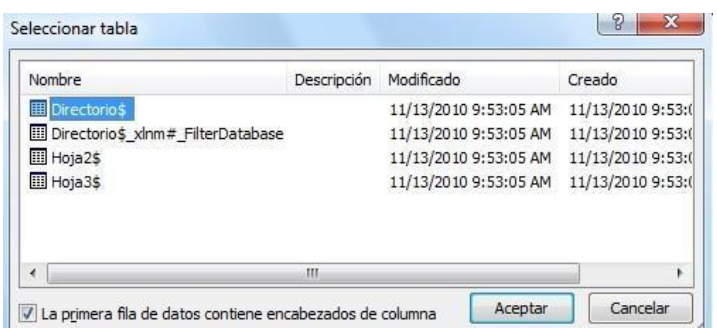

ļ Cuando hayamos seleccionado la tabla correcta, aparecerá la ventana de **Destinatarios de combinar correspondencia**, en ella vemos los datos que se combinarán y podemos añadir opciones que veremos más adelante.

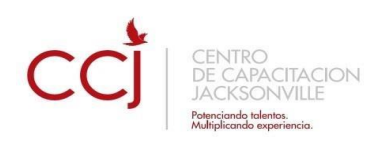

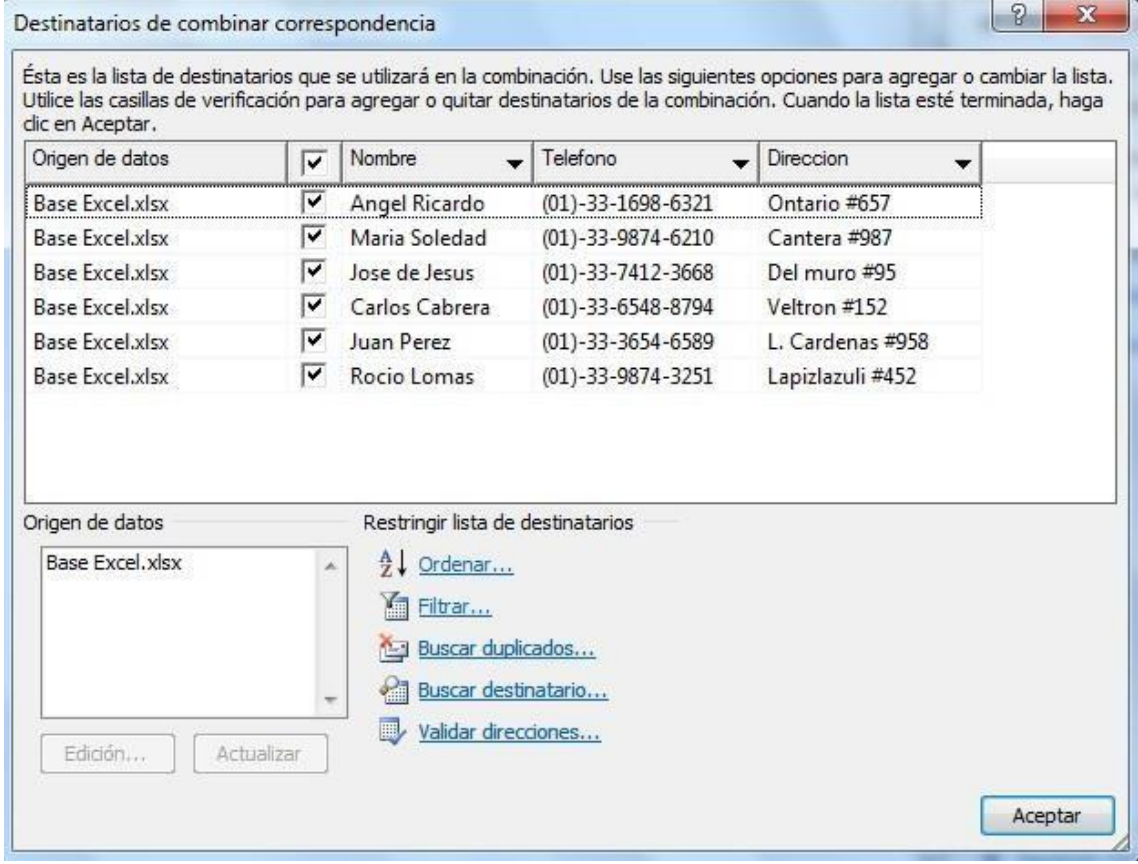

Hacer clic en **Aceptar** para pasar al paso 4 del asistente...

En este paso **redactamos** en el documento abierto el texto fijo de nuestra carta (si no estaba escrito ya) y **añadimos los campos de combinación**. Para ello debemos posicionar el cursor en la posición donde queremos que aparezca el campo de combinación y a continuación hacemos clic en el panel de tareas sobre el elemento que queremos insertar.

Podemos insertar un **Bloque de direcciones...,** una **Línea de saludo..., Franqueo electrónico...** (si tenemos la utilidad instalada), o **Más elementos....** En la opción **Más elementos...** aparecerá la lista de todos los campos del origen de datos y podremos elegir de la lista el campo a insertar.

Por ejemplo:

#### Combinar correspondencia

 $\star$   $\times$ 

#### Escriba la carta

Si aún no lo ha hecho, escríbala ahora.

Para agregar la información del destinatario a la carta, haga dic en una ubicación del documento y, después, seleccione uno de los siguientes elementos.

- Bloque de direcciones...
- Línea de saludo...
- Franqueo electrónico...
- Más elementos...

Cuando haya escrito la carta, haga dic en Siguiente. Obtendrá una vista previa de la carta de cada destinatario y podrá personalizarla.

#### Paso 4 de 6

- Siguiente: Vista previa de las cartas
- Anterior: Seleccione los destinatarios

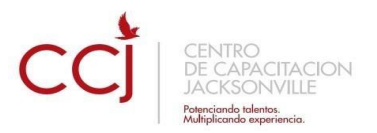

Por medio de la presente le informo a usted sr/a «Nombre» quien reside en «Direccion» que su línea de teléfono con el numero «Telefono» ha sido temporalmente suspendida debido a una falta de pago.

Cuando hayamos completado el documento hacemos clic en **Siguiente** para pasar al paso 5 del asistente.

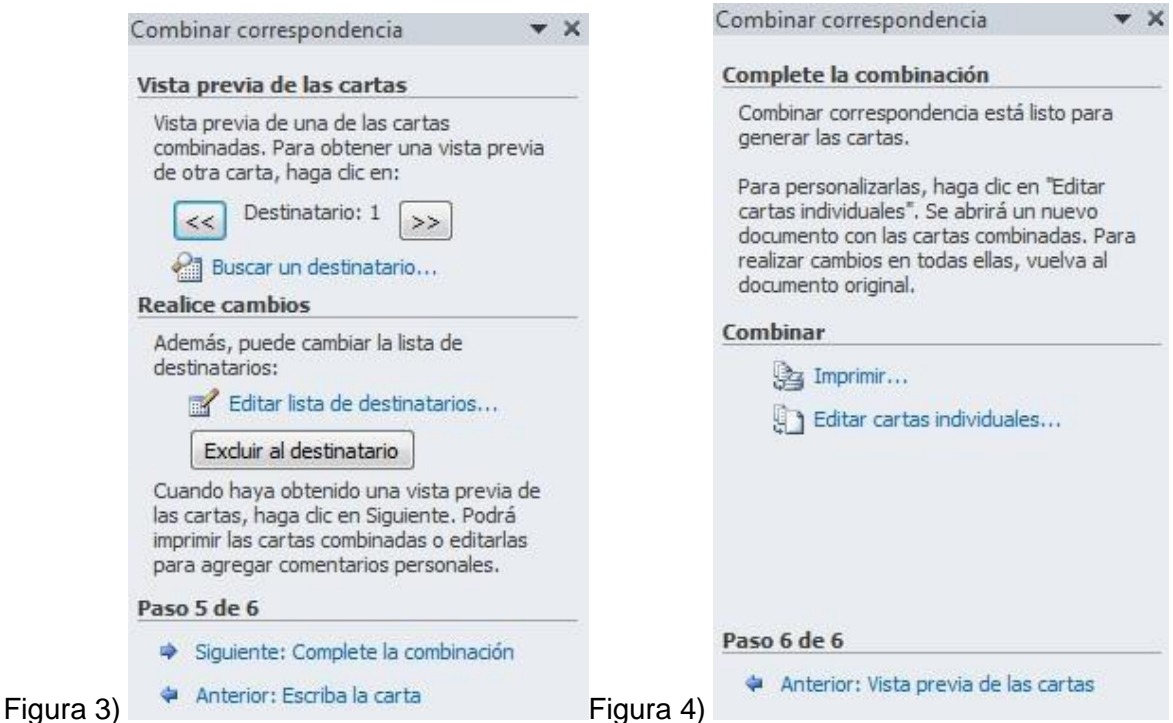

En este paso examinamos las cartas tal como se escribirán con los valores concretos del origen de datos.

> Por medio de la presente le informo a usted sr/a Angel Ricardo quien reside en Ontario #657 que su línea de teléfono con el numero (01)-33-1698-6321 ha sido temporalmente suspendida debido a una falta de pago.

Podemos utilizar los botones  $\left| \leq \right|$  y  $\left| \geq \right|$ 

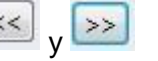

para pasar al destinatario anterior y siguiente

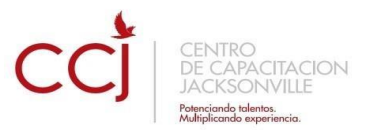

respectivamente, podemos Buscar un destinatario... concreto, Excluir al destinatario (en el que nos encontramos) o Editar lista de destinatarios... para corregir algún error detectado.

Para pasar al paso 5 y terminar hacer clic en **Siguiente**.

Para enviar las cartas a la impresora hacer clic en la opción **Imprimir...**.

Si nos queremos guardar las cartas en un nuevo documento por ejemplo para rectificar el texto fijo en algunas de ellas, o enviar luego el documento a otro usuario hacemos clic en **Editar cartas individuales...** En este caso nos permite elegir combinar todos los registros, el registro actual o un grupo de registros. El documento creado será un documento normal sin combinación.

Si no queremos realizar ninguna de las acciones anteriores cerramos el panel de tareas.

# <span id="page-44-0"></span>**3 La pestaña Correspondencia**

Para rectificar un documento combinado o utilizarlo para enviar nuevas cartas podemos abrir el panel de tareas y utilizar los pasos del asistente que ya hemos visto, pero también podemos utilizar los botones de la pestaña Correspondencia.

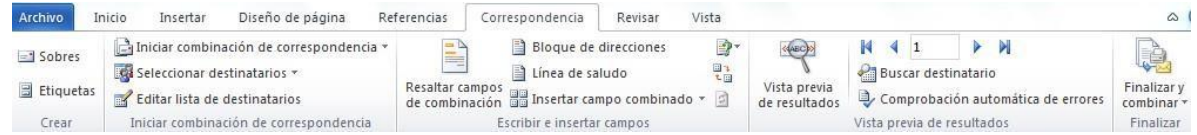

Aquí veremos los botones de esta pestaña, algunas opciones las ampliaremos más adelante.

Editar lista de destinatarios Permite abrir el cuadro de diálogo Destinatarios de combinar correspondencia para realizar los cambios convenientes.

Bloque de direcciones Permite insertar en la posición del cursor un bloque de direcciones tal como vimos con el asistente.

Línea de saludo Permite insertar en la posición del cursor una línea de saludos tal como vimos con el asistente.

Insertar campo combinado \* Permite insertar en la posición del cursor un campo del origen de datos.

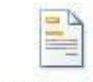

Resaltar campos

de combinación Permite resaltar los campos combinados si la opción está activada, los datos correspondientes a campos combinados aparecen resaltados de esta forma es más fácil localizarlos dentro del documento.

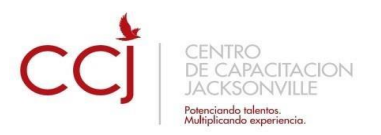

**La Asignar campos. Permite asignar campos, esta opción la detallamos más adelante.** 

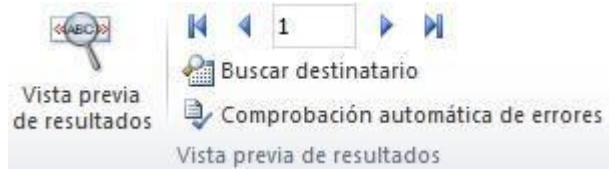

En este menú podrás utilizar una barra de desplazamiento para moverte por los diferentes destinatarios. También podrás buscarlo o comprobar algún tipo de error por tu parte en la creación de la carta.

#### <span id="page-45-0"></span>**4 Insertar campos de combinación**

Para incluir un campo de combinación, hacer clic en el icono **de** Insertar campo combinado \* de la pestaña Correspondencia y se abrirá el cuadro Insertar campo de combinación con la lista de todos los campos del origen de datos, seleccionamos el campo a insertar y hacemos clic en el botón Insertar. Podemos insertar así todos los campos que queramos.

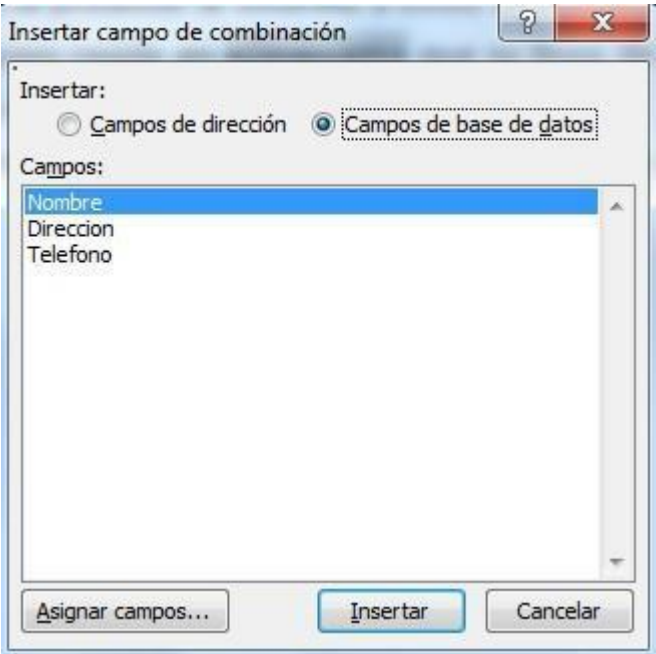

El campo aparecerá en el documento principal entre << y >> esto nos indica que ahí va un campo que será sustituido por un valor cuando se ejecute la acción de combinar.

> Por medio de la presente le informo a usted sr/a «Nombre» quien reside en «Direccion» que su línea de teléfono con el numero «Telefono» ha sido temporalmente suspendida debido a una falta de pago.

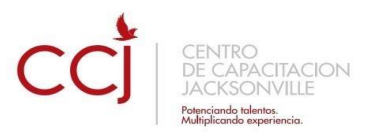

#### <span id="page-46-0"></span>**5 Ver datos combinados**

Si queremos ver el aspecto que tendrá el documento combinado, hacer clic en el botón:

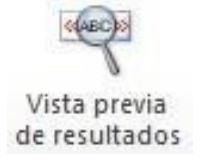

Este botón permite ver el documento principal con los nombres de los campos o bien con los datos.

> Por medio de la presente le informo a usted sr/a Angel Ricardo quien reside en Ontario #657 que su línea de teléfono con el numero (01)-33-1698-6321 ha sido temporalmente suspendida debido a una falta de pago.

Si estamos visualizando el documento de esta forma a veces es un poco complicado localizar los campos de son del origen de datos, una forma fácil de solucionar este

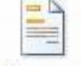

Resaltar campos

problema es hacer clic sobre el icono de combinación, los campos del origen de datos aparecerán resaltados.

#### **6 Desplazarse por los registros**

El origen de datos puede contener varias filas de datos (varios destinatarios), al combinar, se generarán tantos documentos como registros tenga el origen. Pues los siguientes botones permiten desplazarse por las filas del origen para comprobar, por ejemplo, si los datos que salen son los esperados.

 $\blacksquare$  Permite ver los datos del primer registro del origen.

Permite visualizar el registro anterior.

 $1\,$ Este cuadro permite saber qué registro se está visualizando, y también permite ir directamente a un registro determinado escribiendo el nº del registro.

Por ejemplo, 1 indica que estoy en el primer registro, si sustituimos ese 1 por un 4, se visualizará el documento con los datos del cuarto cliente.

Permite visualizar el registro siguiente.

N Permite visualizar el último registro.

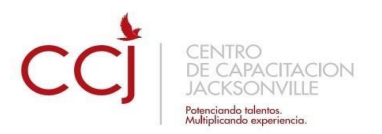

#### <span id="page-47-0"></span>**7 Buscar un registro**

Cuando el origen de datos tiene muchos registros puede ser largo y tedioso buscar un registro concreto pasando de un registro a otro con los botones de desplazamiento, en

estos casos se utiliza el botón **el Buscar destinatario**. Permite ir a un registro concreto indicando el valor que buscamos y en qué campo lo tiene que buscar.

Al hacer clic en el botón aparece el cuadro de diálogo Buscar entrada.

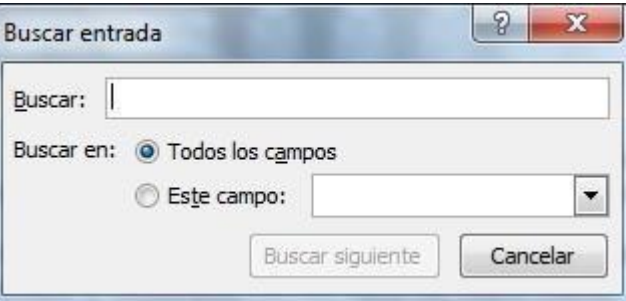

En Buscar: ponemos el valor que queremos buscar.

En Buscar en: Elegimos el campo del origen de datos en el que tiene que buscar el valor.

Hacer clic en el botón Buscar siguiente.

Si no encuentra ningún registro de las características buscadas, nos lo indica mediante un mensaje.

La búsqueda siempre se realiza a partir del registro en el que se encuentra en ese momento, si ese registro no es el primero, cuando llegue al final del origen de datos y no haya encontrado el registro buscado, nos devuelve otro mensaje por si queremos que siga buscando desde el principio del origen.

Si encuentra un registro de las características buscadas, se posiciona en él y aparece un cuadro de diálogo donde podemos seguir buscando otro registro con las mismas características.

#### <span id="page-47-1"></span>**8 Editar documentos individuales**

Esta opción nos permite tener un documento elaborado con cada uno de los registros en

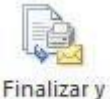

I

nuestro documento principal, para hacer esto es necesario ir a<sup>combinar</sup>, al dar clic aparecerá las siguientes opciones

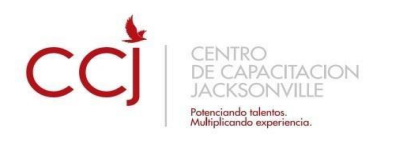

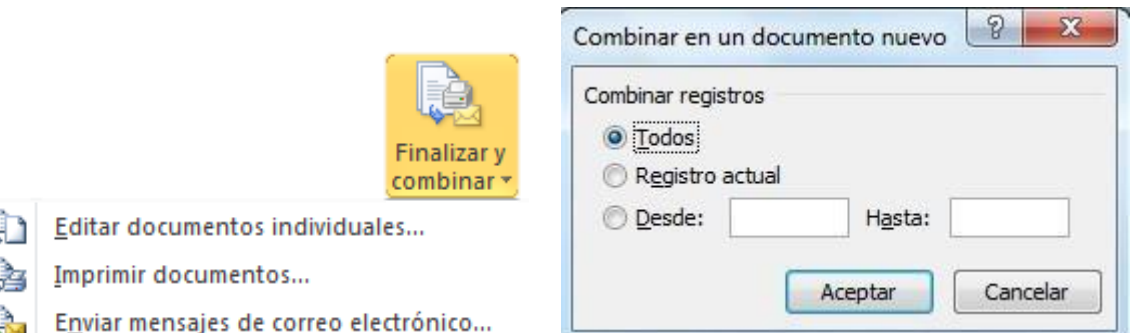

Seleccionamos Editar documentos individuales, aparecerá el siguiente asistente, en el podremos seleccionar que registros será editados como documentos individuales.

Al Aceptar este cuadro de dialogo, se creara un nuevo documento de Word, con cada uno de los registros incrustados en la base del documento principal.

#### <span id="page-48-0"></span>**9 Combinar al imprimir**

y Į

La opción Imprimir documentos permite enviar a la impresora el resultado de la combinación.

Al hacer clic en él aparece el cuadro de diálogo de la derecha.

Podemos imprimir Todos los registros (todos los destinatarios después de aplicar los filtros), el Registro actual (el que estamos visualizando en este momento, o un grupo de registros (Desde: ... Hasta: ...).

En Desde: ponemos el número de orden del primer registro a combinar, dejarlo en blanco indica desde el primero.

En Hasta: ponemos el número de orden del último registro a combinar, dejarlo en blanco indica hasta el último.

Por ejemplo del segundo al quinto (Desde: 2 Hasta: 5); a partir del segundo (Desde: 2 Hasta: en blanco); los tres primeros (Desde: en blanco Hasta: 3).

Al pulsar Aceptar se abrirá el cuadro de diálogo Imprimir que ya conoces.

# <span id="page-48-1"></span>**VISTA PRELIMINAR E IMPRESIÓN DEL DOCUMENTO**

#### <span id="page-48-2"></span>VISTA PRELIMINAR

La vista preliminar del documento, permite antes de ser impreso en papel ver el diseño y acomodo de la información que posteriormente será impresa, para si fuese necesario realizar las modificaciones pertinentes. Para ello deberá:

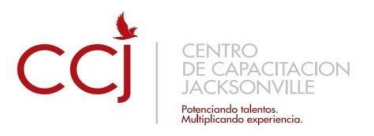

**1.** Ir al Menú Office seleccione la flecha a la derecha de Imprimir y enseguida la opción Vista preliminar.

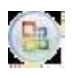

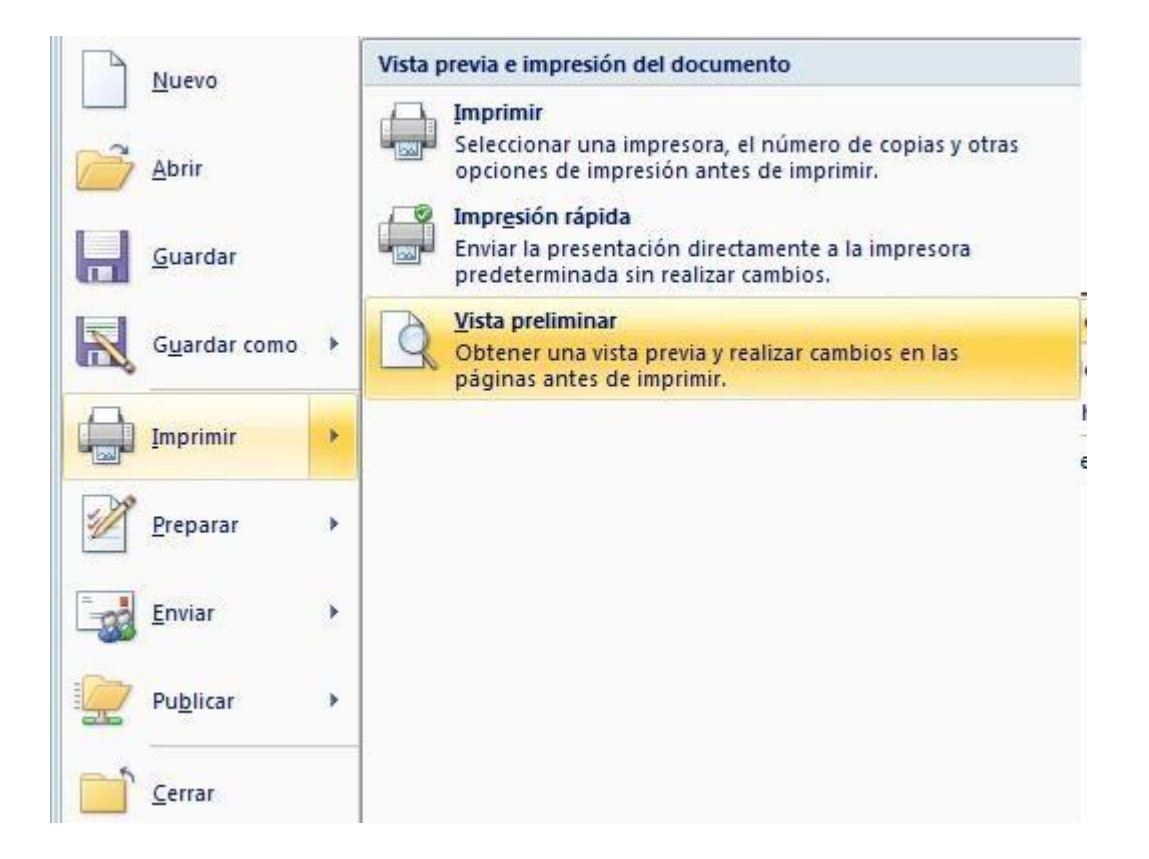

**2.** Enseguida la información se mostrará en una ventana la cual permitirá realizar algunos cambios o ajustes básicos desde la cinta de opciones Vista preliminar.

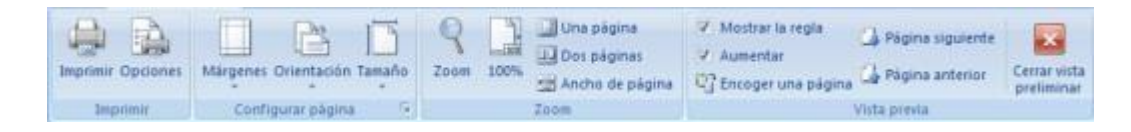

- mandar una impresión.
- 
- documento.

Imprimir (CTRL + P) Abre el cuadro de dialogo Imprimir, para desde ahí

Opciones **Abre el cuadro de dialogo Opciones de Word.** Márgenes Permite establecer o modificar los márgenes del

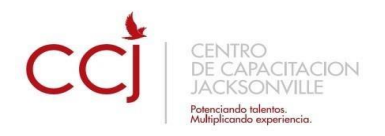

- 
- 
- páginas.
- 
- 
- documento.
- 
- 
- Aumentar Visualiza un puntero en forma de lupa para alternar niveles de zoom.
- que quepa en una sola.
- 
- 
- 

 Orientación Modifica la orientación de las páginas. Tamaño Permite cambiar el tamaño al documento. Zoom Amplifica o reduce el tamaño en pantalla de las

 100% Regresa al tamaño normal del documento. Una página Visualiza una sola página del documento. Dos páginas Visualiza dos páginas al mismo tiempo del

Ancho de página Amplifica la página a todo su ancho.

- Mostrar regla **Muestra** u oculta las reglas.
	-

Encoger una página Intenta reducir el contenido de la página de tal forma

Página siguiente **Avanza a la siguiente página.** 

- Página anterior Regresa a la página anterior.
	- Cerrar vista preliminar Sale de la ventana de la vista preliminar.

# <span id="page-50-0"></span>**IMPRESIÓN**

**Impresión rápida**

**1**. Ir al Menú Office seleccione la flecha a la derecha de Imprimir y enseguida la opción Impresión rápida.

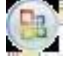

Use esta forma de impresión cuando este seguro de que lo que se imprimirá tenga el acomodo y diseño adecuados y que no necesita realizar ninguna modificación.

**Imprimir** 

**1.** Ir al Menú Office seleccione directamente la opción Imprimir, o también podrá seleccionar la flecha a la derecha de Imprimir y enseguida la opción Imprimir.

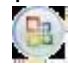

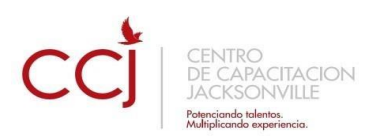

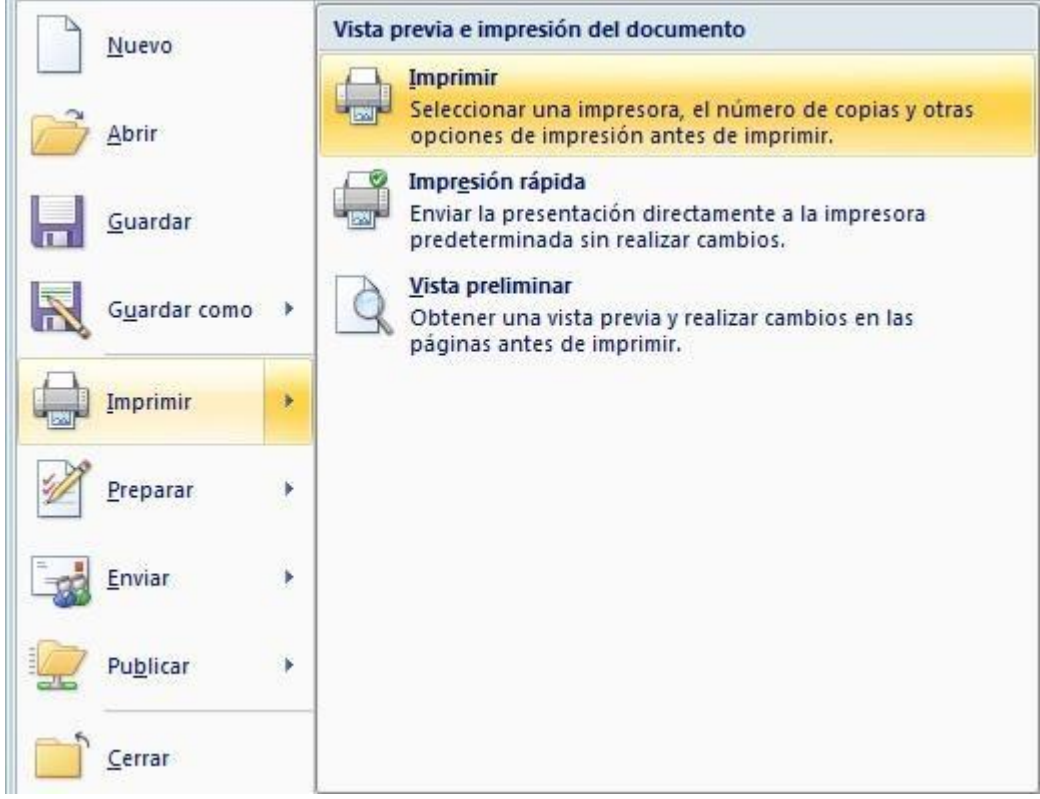

**2.** En el cuadro de dialogo Imprimir, marque o seleccione las opciones adecuadas para obtener la impresión deseada.

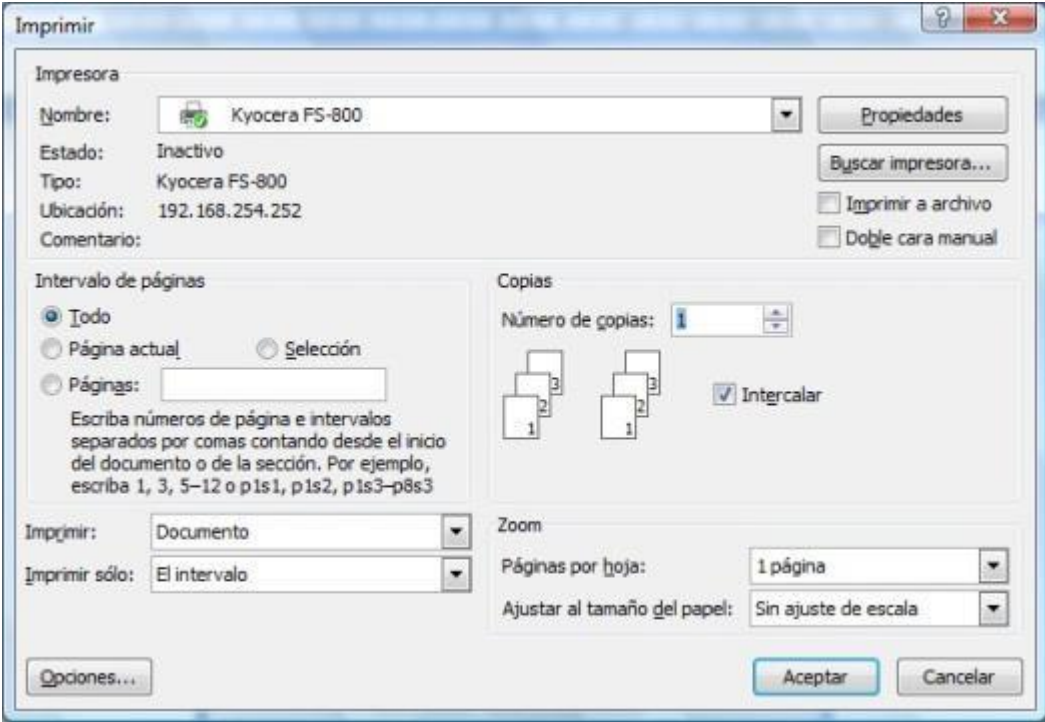

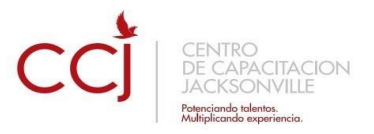

Nombre: Muestra y permite seleccionar la impresora adecuada para imprimir.

- **Intervalo de páginas Indica cuales páginas se imprimirán.**
- **Imprimir: Permite seleccionar el modo de impresión de las páginas.**
- **Imprimir solo Permite seleccionar el intervalo de páginas a imprimir.**
- Opciones Abre el cuadro de dialogo Opciones de Word.
- Propiedades Permite cambiar características específicas de la impresora.
- **Buscar impresora Permite buscar una impresora en red.**
- Número de copias Establece el no. de copias que se imprimirán.
- Páginas por hoja Establece el no. de páginas que se imprimirán por cada hoja.
- Ajustar al tamaño del papel Ajusta el contenido del documento al tamaño de hoja seleccionado

**5**